# Copyright and Trademarks

No part of this publication may be reproduced, stored in a retrieval system, or transmitted in any form or by any means, electronic, mechanical, photocopying, recording, or otherwise, without the prior written permission of Seiko Epson Corporation. The information contained herein is designed only for use with this Epson printer. Epson is not responsible for any use of this information as applied to other printers.

Neither Seiko Epson Corporation nor its affiliates shall be liable to the purchaser of this product or third parties for damages, losses, costs, or expenses incurred by the purchaser or third parties as a result of accident, misuse, or abuse of this product or unauthorized modifications, repairs, or alterations to this product, or (excluding the U.S.) failure to strictly comply with Seiko Epson Corporation's operating and maintenance instructions.

Seiko Epson Corporation shall not be liable for any damages or problems arising from the use of any options or any consumable products other than those designated as Original Epson Products or Epson Approved Products by Seiko Epson Corporation.

Seiko Epson Corporation shall not be held liable for any damage resulting from electromagnetic interference that occurs from the use of any interface cables other than those designated as Epson Approved Products by Seiko Epson Corporation.

EPSON<sup>®</sup> is a registered trademark, and EPSON STYLUS<sup>™</sup> and Exceed Your Vision are trademarks of Seiko Epson Corporation.

PRINT Image Matching<sup>™</sup> and the PRINT Image Matching logo are trademarks of Seiko Epson Corporation. Copyright © 2001 Seiko Epson Corporation. All rights reserved.

USB DIRECT-PRINT<sup>™</sup> and the USB DIRECT-PRINT logo are trademarks of Seiko Epson Corporation. Copyright © 2002 Seiko Epson Corporation. All rights reserved.

ABBYY<sup>®</sup> and ABBYY FineReader<sup>®</sup> names and logos are registered trademarks of ABBYY Software House.

Microsoft<sup>®</sup> and Windows<sup>®</sup> are registered trademarks of Microsoft Corporation.

Apple<sup>®</sup> and Macintosh<sup>®</sup> are registered trademarks of Apple Computer, Inc.

DPOF<sup>™</sup> is a trademark of CANON INC., Eastman Kodak Company, Fuji Photo Film Co., Ltd. and Matsushita Electric Industrial Co., Ltd.

SDHC<sup>™</sup> is a trademark.

Memory Stick, Memory Stick Duo, Memory Stick PRO, and Memory Stick PRO Duo are trademarks of Sony Corporation.

xD-Picture Card<sup>™</sup> is a trademark of Fuji Photo Film Co.,Ltd.

General Notice: Other product names used herein are for identification purposes only and may be trademarks of their respective owners. Epson disclaims any and all rights in those marks.

Copyright © 2006 Seiko Epson Corporation. All rights reserved.

# Contents

# Copyright and Trademarks

# Chapter 1 Using Your Software

| Software Information                                  | 9  |
|-------------------------------------------------------|----|
| EPSON Scan                                            | 9  |
| Printer Driver                                        | 9  |
| User's Guide                                          | 9  |
| EPSON EasyPrintModule                                 | 9  |
| ICC Profile (Adobe)                                   | 10 |
| PIF DESIGNER                                          | 10 |
| EPSON Web-To-Page (For Windows Only)                  | 10 |
| ABBYY FineReader Sprint Plus (For DX6000 Series only) | 10 |
| EPSON Easy Photo Print.                               | 10 |
| PRINT Image Framer (P.I.F. Frames)                    | 11 |
| EPSON Copy Utility                                    | 11 |
| EPSON Creativity Suite                                | 11 |
| Overview of Printer Driver and Status Monitor         | 11 |
| Accessing the printer driver for Windows              | 12 |
| Accessing the printer driver for Mac OS X             | 13 |
| Getting Information Through Online Help               | 13 |
| For Windows                                           | 13 |
| For Mac OS X                                          | 13 |
| Overview of EPSON Creativity Suite                    | 13 |
| EPSON File Manager                                    | 14 |
| Starting EPSON File Manager                           | 15 |
| Printing Photos the Easy Way                          | 15 |
| Starting EPSON Easy Photo Print                       | 16 |
| Making Copies/Copying to Fax                          | 16 |
| Starting EPSON Copy Utility                           | 17 |
| Attaching Images to E-mail                            | 18 |
| Starting EPSON Attach To Email                        | 18 |
| Creating Photo Frames                                 | 19 |
| Starting PIF DESIGNER                                 | 19 |
| Printing Web Pages to Fit to Your Paper Size          | 19 |
| Accessing EPSON Web-To-Page                           | 20 |
| EPSON EasyPrintModule                                 | 20 |
| Uninstalling the Printer Software                     | 21 |
| Uninstalling the printer driver                       |    |
| Uninstalling the User's Guide                         | 22 |

| Uninstalling other Epson applications |  |
|---------------------------------------|--|
|---------------------------------------|--|

## Chapter 2 Paper Handling

| Using Special Paper                        | . 25 |
|--------------------------------------------|------|
| Loading capacities for Epson special media | . 25 |
| Storing Epson photo paper                  | . 26 |
| Loading Paper                              | . 26 |
| Loading Envelopes                          | . 28 |
| Selecting the Correct Paper Type           | . 29 |

## Chapter 3 Basic Printing

| Introduction                               | <br>. 31 |
|--------------------------------------------|----------|
| Printing Photos.                           | <br>. 31 |
| Printing Documents                         |          |
| Printing Web Pages                         |          |
| Printing on Envelopes                      |          |
| Printing Photos                            |          |
| Preparing the print file                   |          |
| Paper compatible with borderless printing. |          |
| Loading paper                              |          |
| Printing from EPSON Easy Photo Print       |          |
| Printing from other applications           |          |
| Printing Documents                         |          |
| Loading paper                              |          |
| Printer settings for Windows               |          |
| Printer settings for Mac OS X              |          |
|                                            |          |
| Printing Web Pages                         |          |
|                                            |          |
| Using EPSON Web-To-Page for Windows        |          |
| Using the Printer Driver for Mac OS X      |          |
| Printing on Envelopes                      |          |
| Loading envelopes.                         |          |
| Printer settings for Windows               |          |
| Printer settings for Mac OS X              |          |
| Canceling Printing                         |          |
| Using the printer button                   |          |
| For Windows XP x64, XP, and 2000           |          |
| For Windows Me and 98 SE                   | <br>. 48 |
| For Mac OS X 10.3 or later                 | <br>. 49 |
| For Mac OS X 10.2                          | <br>. 50 |

## Chapter 4 Printing with Special Layout Options

| Introduction                                     |
|--------------------------------------------------|
| Double-Sided Printing                            |
| Fit to Page Printing                             |
| Pages Per Sheet Printing                         |
| Poster Printing                                  |
| Watermark Printing                               |
| Double-Sided Printing                            |
| Standard double-sided printing for Windows       |
| Folded booklet double-sided printing for Windows |
| Fit to Page Printing                             |
| Printer settings for Windows 61                  |
| Pages Per Sheet Printing                         |
| Printer settings for Windows 64                  |
| Printer settings for Mac OS X 65                 |
| Poster Printing                                  |
| Printer settings for Windows 68                  |
| How to make a poster from your printouts         |
| Watermark Printing                               |
| Printing the watermark for Windows74             |
| Creating your own watermark for Windows          |

## Chapter 5 Replacing Ink Cartridges

| Checking the Ink Cartridge Status                            |
|--------------------------------------------------------------|
| Using the control panel buttons                              |
| For Windows                                                  |
| For Mac OS X                                                 |
| Precautions on Ink Cartridge Replacement                     |
| Conserving Black Ink When the Cartridge is Low (For Windows) |
| Replacing an Expended Ink Cartridge                          |
| Using the printer's control panel buttons                    |
| Using your computer                                          |
| Replacing an Ink Cartridge Before It is Expended             |
| Using the printer's control panel buttons                    |
| Using your computer (for Windows)                            |

### Chapter 6 Maintaining Your Printer

| Checking the Print Head Nozzles             | 85 |
|---------------------------------------------|----|
| Using the Nozzle Check utility for Windows  | 85 |
| Using the Nozzle Check utility for Mac OS X | 85 |

| Cleaning the Print Head                             | 86 |
|-----------------------------------------------------|----|
| Using the Head Cleaning utility for Windows         | 86 |
| Using the Head Cleaning utility for Mac OS X        | 87 |
| Aligning the Print Head                             | 88 |
| Using the Print Head Alignment utility for Windows  | 88 |
| Using the Print Head Alignment utility for Mac OS X | 88 |

## Chapter 7 Using a Memory Card in the Printer

### Chapter 8 Setting Up The Printer on a Network

| Network Setup for Windows XP x64, XP, and 2000    | 97 |
|---------------------------------------------------|----|
| Setting up the printer as a shared printer        | 97 |
| Adding the printer to the other network computers | 98 |
| Network Setup for Windows Me and 98 SE            | 00 |
| Setting up the printer as a shared printer        | 00 |
| Accessing the printer through a network 1         | 01 |
| Network Setup for Mac OS X 1                      | 03 |

### Chapter 9 Troubleshooting

| Diagnosing the Problem                  | . 104 |
|-----------------------------------------|-------|
| Error indicators.                       | . 104 |
| EPSON Status Monitor (For Windows Only) | . 106 |
| Running a printer operation check       | . 106 |
| Checking Printer Status                 | . 108 |
| For Windows                             | . 108 |

| 111 |
|-----|
| 113 |
| 114 |
| 114 |
| 114 |
| 115 |
| 116 |
| 116 |
| 116 |
| 116 |
| 116 |
| 117 |
| 117 |
| 118 |
| 118 |
| 118 |
| 119 |
| 120 |
| 120 |
| 120 |
| 120 |
| 120 |
| 121 |
| 121 |
| 122 |
| 122 |
| 123 |
|     |

# Appendix A Where To Get Help

| Technical Support Web Site        | 125 |
|-----------------------------------|-----|
| Contacting Customer Support       | 125 |
| Before Contacting Epson           | 125 |
| Help for Users in Europe          | 126 |
| Help for Users in Australia       | 126 |
| Help for Users in Singapore       | 127 |
| Help for Users in Thailand        | 127 |
| Help for Users in Vietnam         | 128 |
| Help for Users in Indonesia       | 128 |
| Help for Users in Hong Kong       | 129 |
| Help for Users in Malaysia        | 130 |
| Help for Users in India           | 130 |
| Help for Users in the Philippines | 131 |
|                                   |     |

| Ink and Paper                       | 133 |
|-------------------------------------|-----|
| Ink cartridges                      | 133 |
| Paper                               | 133 |
| Exif Print and PRINT Image Matching | 135 |
| Exif Print.                         | 135 |
| PRINT Image Matching                | 135 |
| Compatible paper types              | 136 |
| System Requirements                 | 136 |
| For using the printer               | 136 |
| For using the User's Guide          | 137 |
| Technical Specifications            | 137 |
| Paper                               | 137 |
| Memory card slots                   | 140 |
| Ink cartridges                      | 141 |
| Mechanical                          | 141 |
| Electrical                          |     |
| Environmental                       | 142 |
| Standards and approvals             |     |
| Interface                           |     |
|                                     |     |

## Safety Instructions

| mportant Safety Instructions        | 4  |
|-------------------------------------|----|
| Setting up the printer              | 4  |
| Choosing a place for the printer 14 | -5 |
| Using the printer                   | -5 |
| Handling ink cartridges 14          | -6 |
| Using memory cards                  | 7  |
| Using the LCD screen                |    |
| ENERGY STAR <sup>®</sup> Compliance | 8  |
| Warnings, Cautions, and Notes 14    | -8 |

## Software Information

### **EPSON Scan**

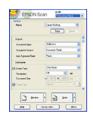

EPSON Scan is a TWAIN-compliant scanning interface that lets you control all aspects of scanning. You can use it as a standalone scanning program or use it with another TWAIN-compliant scanning program. A fully automatic mode and two manual modes are available.

### **Printer Driver**

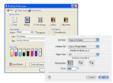

The printer driver is the software that allows you to adjust printer settings. In the printer settings window, you can specify options such as paper type and paper size.

## User's Guide

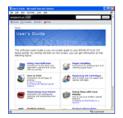

The User's Guide describes your printer's features and provides step-by-step instructions for using them. It also tells you how to maintain your printer, solve any problems you may encounter, and contact customer support, if necessary.

### EPSON EasyPrintModule

EPSON EasyPrintModule works along with your software to provide easy access to your print settings.

### ICC Profile (Adobe)

An ICC profile is a file containing information on device color space. Using the ICC profiles allows you to apply color management. These profiles will be available for EPSON Scan.

Install the ICC profiles, then the following three profiles will be installed: AdobeRGB1998.icc AppleRGB.icc ColorMatchRGB.icc

These ICC profiles are licensed by Adobe Systems Incorporated.

### **PIF DESIGNER**

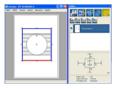

PIF DESIGNER lets you create and edit P.I.F. (PRINT Image Framer) Frames to use with supported Epson digital cameras, Epson printers with a memory card slot, or EPSON Easy Photo Print software.

### EPSON Web-To-Page (For Windows Only)

| angon matany 8 0 all | ligeEnip Pertirenacindivoluty 🗶 |
|----------------------|---------------------------------|
|                      |                                 |
|                      |                                 |

EPSON Web-To-Page makes printing Web pages easier by resizing them to fit your paper and giving you a preview of your printed output. You can select it from your Microsoft Internet Explorer toolbar.

### ABBYY FineReader Sprint Plus (For DX6000 Series only)

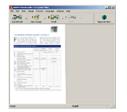

ABBYY FineReader Sprint Plus lets you scan a document and convert the text into data that you can edit with a word processing program. This process is called OCR (Optical Character Recognition).

### **EPSON Easy Photo Print**

| in famos por los un |           |       |           |    |
|---------------------|-----------|-------|-----------|----|
| ABOTTAN SANTAN      | and anti- |       | Passa tat |    |
|                     |           |       |           |    |
| N 148.4             | Waterba   | 42-12 |           |    |
|                     | 222 222   |       |           | 00 |

EPSON Easy Photo Print lets you lay out and print digital images on various types of paper. The step-by-step instructions in the window let you preview the printed images and get the effects you want without having to make any difficult settings.

### PRINT Image Framer (P.I.F. Frames)

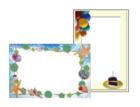

P.I.F. (PRINT Image Framer) Frames let you easily decorate your photos. P.I.F. Frames can be used with supported Epson digital cameras, Epson printers with a memory card slot, or EPSON Easy Photo Print software.

## **EPSON Copy Utility**

| y ines                                                                                                    |     |             | C may |
|----------------------------------------------------------------------------------------------------|-----|-------------|-------|
| Contractor with                                                                                                    |     |             |       |
| in inter                                                                                                    |     |             |       |
| C PERSONAL PROPERTY AND                                                                                                    | × . |             |       |
|                                                                                                    |     | Sherbberger |       |
| Tours Fige                                                                                                    |     |             |       |
| 🔺 Carrienarian Magarrapa                                                                                                    |     | Bullion .   |       |
|                                                                                                    |     |             |       |
| 14.0100                                                                                                    |     | Autor       |       |
| antimer .                                                                                                    |     | á0          | - 18  |
| Cap See                                                                                                    | _   | -           | 144   |
| 10 an 10 an |     | 1 Capets    |       |
|                                                                                                    | _   |             | -     |

The EPSON Copy Utility lets you use your all-in-one product connected to your computer just like a copy machine. You can enlarge and reduce, print in color or black and white, restore faded colors, remove dust, enhance text, and adjust image brightness and contrast when you copy.

### **EPSON Creativity Suite**

| 21 02     | willing the | <u>.</u> |         |
|-----------|-------------|----------|---------|
|           |             |          |         |
| A distant |             |          |         |
| × •       |             |          |         |
| · ····    | EX 52       |          | one for |

The EPSON Creativity Suite is a group of programs that lets you scan, save, manage, edit, and print your images. Using the main program, EPSON File Manager, you can scan and save your images, and then display them in an easy-to-use window. From there you can print them, attach them to an e-mail message, or open them in an image-editing program.

## Overview of Printer Driver and Status Monitor

The printer driver lets you choose from a wide variety of settings to get the best printing results. Status Monitor and the printer utilities help you check the printer and keep it in top operating condition.

### Accessing the printer driver for Windows

You can access the printer driver from most Windows applications, the Windows Start menu, or the taskbar.

To make settings that apply only to the application you are using, access the printer driver from that application.

To make settings that apply to all of your Windows applications, access the printer driver from the Start menu or the taskbar.

Refer to the following sections to access the printer driver.

### From Windows applications

- 1. Click **Print** or **Print Setup** on the File menu.
- 2. In the window that appears, click **Printer**, **Setup**, **Options**, **Preferences**, or **Properties**. (Depending on your application, you may need to click one or a combination of these buttons.)

### From the Start menu

1. Windows XP x64 and XP: Click Start, Control Panel, then click Printers and Faxes. (If the Control Panel is in Category View, click Printers and Other Hardware, then click Printers and Faxes.)

Windows Me, 98 SE, and 2000: Click Start, point to Settings, then click Printers.

2. Windows XP x64, XP, and 2000: Select the printer, then click **Printing Preferences** on the File menu.

#### Windows Me and 98 SE:

Select the printer, then click **Properties** on the File menu.

### From the shortcut icon on the taskbar

Right-click the printer icon on the taskbar, then select **Printer Settings**.

To add a short cut icon to the Windows taskbar, first access the printer driver from the Start menu as described above. Next, click the **Maintenance** tab, the **Speed & Progress** button, and then the **Monitoring Preferences** button. In the Monitoring Preferences window, select the **Select Shortcut Icon** check box.

### Accessing the printer driver for Mac OS X

The table below describes how to access the printer driver dialog boxes.

| Dialog Box    | How to Access It                                                                                                    |  |
|---------------|----------------------------------------------------------------------------------------------------|--|
| Page Setup    | Click Page Setup on the File menu of your application.                                                                                                    |  |
| Print         | Click <b>Print</b> on the File menu of your application.                                                                                                    |  |
| EPSON Printer | You can access this software in the following two ways:                                                                                                    |  |
| Utility       | Double-click the <b>EPSON Printer Utility</b> icon in the Applications folder in Macintosh HD. Select the printer from the Printer List, then click <b>OK</b> .                                                                                                    |  |
|               | Open the Applications folder on your hard drive, then open the<br>Utilities folder and double-click the <b>Print Center</b> or <b>Printer Setup Utility</b><br>icon. Select the appropriate printer from the list, then click the<br><b>Configure</b> or <b>Utility</b> button. |  |

# Getting Information Through Online Help

### For Windows

You can access online help for items in the printer driver from your application or the Windows Start menu.

➡ See "Accessing the printer driver for Windows" on page 12

In the printer driver window, try one of the following procedures.

- **G** Right-click the item, then click **Help**.
- □ Click the *i* button at the top right of the window, then click the item.

### For Mac OS X

Click the **(?)** Help button when items such as **Print Settings** or **Color Management** are selected in the Print dialog box.

# **Overview of EPSON Creativity Suite**

The EPSON Creativity Suite is a group of programs that lets you scan, save, manage, edit, and print your images. Using the main program, EPSON File Manager, you can display your images in an easy-to-use window.

From EPSON File Manager, you can select multiple images and print them, drag them to a document, attach them to an e-mail message, or open them in a photo-editing program.

#### Note:

When you install the software from the CD that came with your printer, all of the applications are automatically installed on your computer.

The following sections describe the applications and how to access them.

### **EPSON File Manager**

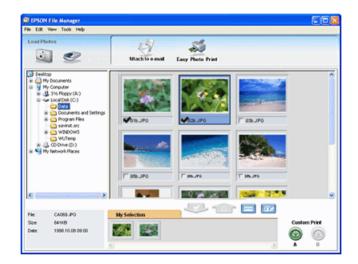

Use EPSON File Manager to:

- Retrieve images from a scanner, digital camera, or memory card and send the files directly to the application you want to use
- □ View supported images as thumbnails
- □ View the various applications you can use as project icons in the launch area
- □ Search for images on your hard disk
- □ View images as a slide show
- Retouch images

### Starting EPSON File Manager

There are three ways to start EPSON File Manager:

- Double-click the **EPSON File Manager** icon on the desktop.
- Drag and drop images or a folder to the **EPSON File Manager** icon on the desktop.

#### □ For Windows:

Click **Start**, point to **All Programs** (Windows XP x64 and XP) or **Programs** (Windows Me, 98 SE, and 2000), point to **EPSON Creativity Suite**, point to **File Manager**, and then click **EPSON File Manager**.

#### For Mac OS X:

Double-click the **Applications** folder in Macintosh HD, then double-click the **EPSON** folder. Next, double-click the **Creativity Suite** folder, **File Manager** folder, and finally double-click the **EPSON File Manager** icon.

Click **Next** when the confirmation message for **Instructions** is displayed. The instructions appear.

If you select **Do Not Show Next Time**, the confirmation message will not be displayed the next time you start EPSON File Manager.

For more information, select **User's Guide** from the Help menu in this application.

### Printing Photos the Easy Way

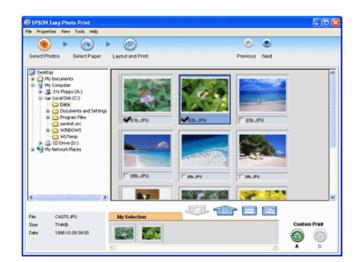

EPSON Easy Photo Print lets you lay out and print digital images on various types of paper. The step-by-step instructions in the window let you preview the printed images and get the effects you want without having to make any difficult settings.

- □ Using the Custom Print function, you can perform one-click printing with the settings you select.
- Using the Layout and Print function or P.I.F. Frames, you can make calendars or greeting cards.
- □ If your photo files have DPOF (Digital Print Order Format) information, DPOF Print starts automatically.

### Starting EPSON Easy Photo Print

There are two ways to access EPSON Easy Photo Print:

Double-click the EPSON File Manager icon on the desktop, select the images to use, then click the Easy Photo Print icon in the upper part of the EPSON File Manager window.

#### □ For Windows:

Click **Start**, point to **All Programs** (Windows XP x64 and XP) or **Programs** (Windows Me, 98 SE, and 2000), point to **EPSON Creativity Suite**, then click **EPSON Easy Photo Print**.

#### For Mac OS X:

Double-click the **Applications** folder in Macintosh HD, then double-click the **EPSON** folder. Next, double-click the **Creativity Suite** folder, **Easy Photo Print** folder, and finally double-click the **EPSON Easy Photo Print for X** icon.

For more information, select **User's Guide** from the Help menu in this application.

Making Copies/Copying to Fax

| 🕈 Copy Utility                                                                                 | × × × × × × × × × × × × × × × × × × × |
|------------------------------------------------------------------------------------------------|---------------------------------------|
| Scanner EPSON Perfection XXXX  Printer EPSON Stylus XXXX                                       | Help Color Restoration Dust Removal   |
| 1 Source Type                                                                                  | I Text Enhancement<br>Brightness      |
| Color Document (Single Page) 2 Output Paper Plain Paper                                        | Contrast                              |
| A4 210 x 297 mm 3 Copy Size                                                                    | Number of Copies Copy                 |
| 100 %<br>(A4 to A4, B5 to B5)                                                                  | 1 Copies                              |
| Make the necessary settings, then click Copy.<br>To make advanced settings, click Custom Copy. | Custom Copy                           |

With the EPSON Copy Utility, you can use your all-in-one product as a copy machine.

You can enlarge and reduce, copy in color or black and white, restore faded colors, enhance text, and adjust image brightness and contrast.

#### For Windows users:

Using the Copy to Fax function, you can also fax selected images if you have a fax printer driver installed.

### Starting EPSON Copy Utility

There are two ways to access the EPSON Copy Utility:

- □ Double-click the **EPSON File Manager** icon on the desktop, then click the **Scan and Copy** or **Copy to Fax** icon in the upper part of the EPSON File Manager window.
- □ For Windows:

Click **Start**, point to **All Programs** (Windows XP x64 and XP) or **Programs** (Windows Me, 98 SE, and 2000), point to **EPSON Creativity Suite**, then click **EPSON Copy Utility**.

#### For Mac OS X:

Double-click the **Applications** folder in Macintosh HD, then double-click the **EPSON** folder. Next, double-click the **Creativity Suite** folder, **Copy Utility** folder, and finally double-click the **EPSON Copy Utility** icon.

For more information, click the **Help** button to view the EPSON Copy Utility User's Guide.

# Attaching Images to E-mail

| 🔊 Send File Via E-mail 🛛 🔀                                |
|-----------------------------------------------------------|
| File <u>E</u> -mail Help                                  |
| Select E-mail Application                                 |
| Select picture size(JPEG, TIFF only)<br>C Small (320x240) |
| C Medium (640x480)                                        |
| C Large (1280x960)                                        |
| Original                                                  |
| File count: 3                                             |
| Expected size: 2700 KB                                    |
| Expected Send Time: 385.71 sec 56K Modern                 |
| OK Cancel                                                 |

EPSON Attach To Email lets you send e-mail with images. It supports various e-mail systems and allows you to resize images before attaching them.

### Starting EPSON Attach To Email

There are two ways to access EPSON Attach To Email:

□ Double-click the **EPSON File Manager** icon on the desktop, then click the **Attach to e-mail** icon in the upper part of the EPSON File Manager window.

#### □ For Windows:

Click **Start**, point to **All Programs** (Windows XP x64 and XP) or **Programs** (Windows Me, 98 SE, and 2000), point to **EPSON Creativity Suite**, then point to **EPSON Attach To Email**, and then click **EPSON Attach To Email**.

#### For Mac OS X:

Double-click the **Applications** folder in Macintosh HD, then double-click the **EPSON** folder. Next, double-click the **Creativity Suite** folder, and then the **Attach To Email** folder. Finally double-click the **EPSON Attach To Email** icon.

# **Creating Photo Frames**

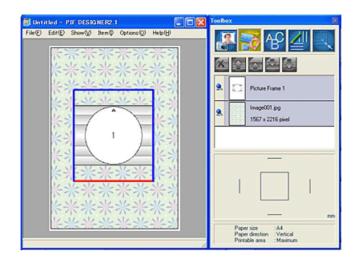

PIF DESIGNER lets you create original Frames for your photos, or add captions and messages to ready-made Frames to give them a personal touch.

### Starting PIF DESIGNER

#### For Windows:

Click **Start**, point to **All Programs** (Windows XP x64 and XP) or **Programs** (Windows Me, 98 SE, and 2000), point to **EPSON PRINT Image Framer**, **PIF DESIGNER**, and then click **PIF DESIGNER**.

#### For Mac OS X:

Double-click the **Applications** folder in Macintosh HD, then double-click the **EPSON PRINT Image Frame** folder, the **PIF DESIGNER** folder, and finally double-click the **PIF DESIGNER** icon.

For more information, select **User's Guide** from the Help menu in this application.

### Printing Web Pages to Fit to Your Paper Size

EPSON Web-To-Page lets you make Web pages fit to your paper size when printing. You can also see a preview before printing.

Note:

This software is for Windows only.

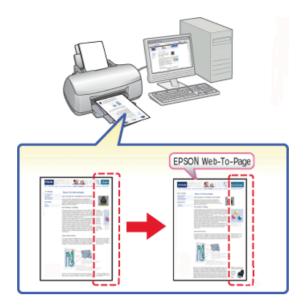

### Accessing EPSON Web-To-Page

After you install EPSON Web-To-Page, the menu bar is displayed on the Microsoft Internet Explorer Toolbar. If it does not appear, select **Toolbars** from the View menu of Internet Explorer, and then select **EPSON Web-To-Page**.

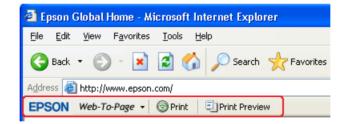

# **EPSON EasyPrintModule**

EPSON EasyPrintModule lets you make paper settings in EPSON application software. This module is automatically installed on your computer when you install the other software.

#### Note:

The latest version of the module can be downloaded from the EPSON Web site.

# Uninstalling the Printer Software

## Uninstalling the printer driver

You may need to uninstall your printer driver if you:

- Upgrade your computer's operating system
- Update your printer driver with a newer version
- □ Have a problem with the printer driver.

If you are upgrading your operating system or updating the printer driver version, be sure to uninstall the current printer driver *before* upgrading or installing the new driver. Otherwise, the driver update will not work.

### For Windows

#### Note:

- □ To uninstall programs in Windows XP x64 and XP, you must log on to a Computer Administrator account.
- □ To uninstall programs in Windows 2000, you must log on as a user with administrative privileges (belonging to the Administrators group).
- 1. Turn off the printer and disconnect its interface cable.
- 2. Windows XP x64 and XP: Click Start and select Control Panel.

Windows Me, 98 SE, and 2000: Click Start, point to Settings, and select Control Panel.

- 3. Double-click the **Add/Remove Programs** icon and select **EPSON Printer Software** from the list.
- 4. Windows XP x64, XP and 2000: Click Change/Remove.

Windows Me and 98 SE: Click Add/Remove.

- 5. Select the icon for your printer and click **OK**.
- 6. Click **OK** to uninstall the printer driver.

#### Note:

If your computer is connected using the USB port in Windows Me and 98 SE, you need to uninstall the USB component. Select **EPSON USB Printer Devices** and click **Add/Remove**. Then click **OK** to restart the computer. (If **EPSON USB Printer Devices** does not appear in the Add/Remove Programs list, double-click **EPUSBUN.EXE** on the printer software CD-ROM and follow the on-screen instructions.)

### For Mac OS X

- 1. Quit all running applications.
- 2. Insert the EPSON printer software CD-ROM into your Macintosh.
- 3. Double-click the **Printer Driver** folder.
- 4. Double-click the icon for your printer.

#### Note:

If the Authorization dialog box appears, enter your password or phrase and click OK.

- 5. Read the software license agreement and click Accept.
- 6. Select **Uninstall** from the menu in the upper left and click **Uninstall**.
- 7. Follow the on-screen instructions to uninstall the printer driver.

#### Note:

If the name of your printer remains in the Print Center or Printer Setup Utility, select the name from Printer List and click **Delete**.

### Uninstalling the User's Guide

### For Windows

#### Note:

- □ To uninstall programs in Windows XP x64 and XP, you must log on to a Computer Administrator account.
- □ To uninstall programs in Windows 2000, you must log on as a user with administrative privileges (belonging to the Administrators group).
- 1. Turn off the printer and disconnect its interface cable.

#### 2. Windows XP x64 and XP: Click Start, then select Control Panel.

Windows Me, 98 SE, and 2000: Click Start, point to Settings, and select Control Panel.

- 3. Double-click the Add or Remove Programs icon.
- 4. Select (model name) User's Guide from the list.
- 5. Windows XP x64, XP, and 2000: Click Change/Remove.

Windows Me and 98 SE: Click Add/Remove.

6. Click **OK**.

#### For Macintosh

Open the folder for your printer, then drag the **User's Guide** folder to the Trash. Also drag the **(model name) User's Guide** icon on your desktop to the Trash.

### Uninstalling other Epson applications

You can uninstall applications you do not need. Follow the steps below.

#### For Windows

#### Note:

- □ To uninstall applications in Windows XP x64 and XP, you must log on to a Computer Administrator account. You cannot uninstall applications if you log on as a Limited user.
- □ To uninstall applications in Windows 2000, you must log on as a user with administrative privileges (belonging to the Administrators group).
- 1. In Windows XP x64 and XP, click **Start**, then select **Control Panel**. In Windows Me, 98 SE, and 2000, click **Start**, point to **Settings**, then select **Control Panel**.
- 2. Double-click the Add or Remove Programs icon.
- 3. Choose the software you want to uninstall from the list of programs.
- 4. Click **Change/Remove** in Windows XP x64, XP and 2000, or **Add/Remove** in Windows Me and 98 SE.
- 5. When the confirmation message appears, click Yes.
- 6. Follow the on-screen instructions.

### For Mac OS X

#### Note:

- □ To uninstall applications, you must log on to a Computer Administrator account. You cannot uninstall applications if you log on as a Limited account user.
- Depending on the application, the Installer may be separated from the Uninstaller.
- 1. Insert the software CD into the CD-ROM drive. The EPSON software CD opens automatically.
- 2. Open the application folder to uninstall, then double-click your language folder if necessary.
- 3. Double-click the **Installer** or **Uninstaller** icon. If the Authenticate dialog box appears, enter your **password or phrase** and click **OK**.

# Chapter 2 Paper Handling

## **Using Special Paper**

You can achieve good results with most types of plain bond paper. However, coated papers provide superior printouts because they absorb less ink.

Epson provides special papers that are formulated for the ink used in Epson ink jet printers, and recommends these papers to ensure high-quality results.

"Paper" on page 133

When loading special paper distributed by Epson, read the instruction sheets packed with the paper first and keep the following points in mind.

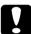

#### Caution:

Cleaning sheets packaged with Epson special paper should not be used with this printer. The cleaning function performed by these sheets is not necessary with this type of printer, and the sheets could jam.

#### Note:

- □ Load the paper into the sheet feeder printable side up. The printable side is usually whiter or glossier. See the instruction sheets packed with the paper for more information. Some types of paper have cut corners to help identify the correct loading direction.
- □ If the paper is curled, flatten it or curl it slightly in the opposite direction before loading. Printing on curled paper may cause ink to smear on your printout.

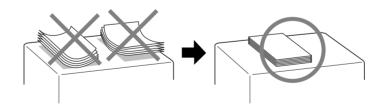

### Loading capacities for Epson special media

Refer to the table below for the loading capacities of Epson special paper and other media.

| Media Type                        | Loading Capacity |
|-----------------------------------|------------------|
| Epson Premium Ink Jet Plain Paper | Up to 100 sheets |

| Epson Photo Quality Ink Jet Paper   | Up to 80 sheets |
|-------------------------------------|-----------------|
| Epson Bright White Ink Jet Paper    |                 |
| Epson Premium Glossy Photo Paper    | Up to 20 sheets |
| Epson Premium Semigloss Photo Paper |                 |
| Epson Ultra Glossy Photo Paper      |                 |
| Epson Matte Paper-Heavyweight       |                 |
| Epson Glossy Photo Paper            |                 |

## Storing Epson photo paper

Return unused paper to the original package as soon as you finish printing. Epson recommends storing your printouts in a resealable plastic bag. Keep them away from high temperature, humidity, and direct sunlight.

# Loading Paper

Follow these steps to load paper:

1. Open the paper support, then slide out the extension, and then open the feeder guard.

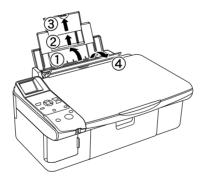

2. Lower the output tray, then slide out the extension.

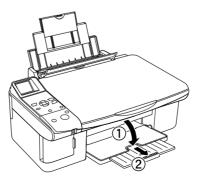

3. Slide the edge guide to the left.

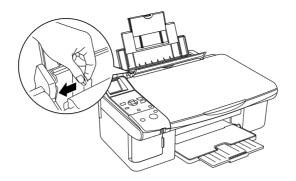

- 4. Fan a stack of paper, then tap it on a flat surface to even the edges.
- 5. Load the paper with the printable side up, against the right side of the sheet feeder. Then slide the left edge guide against the left edge of the paper, but not too tightly.

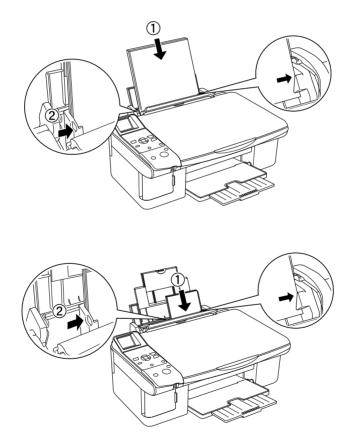

#### Note:

- Leave enough space in front of the printer for the paper to be fully ejected.
- Always load paper into the sheet feeder short edge first, even when you are printing landscape-oriented pictures.

- $\Box$  Make sure the paper stack fits under the  $\leq$  arrow mark inside the left edge guide.
- 6. Set the feeder guard back.

# Loading Envelopes

Follow these steps to load envelopes:

1. Open the paper support, then slide out the extension, and then open the feeder guard.

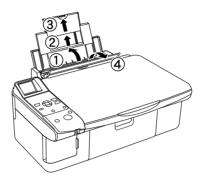

2. Lower the output tray, then slide out the extension.

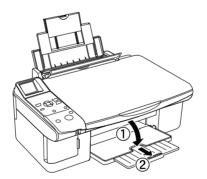

3. Slide the left edge guide to the left.

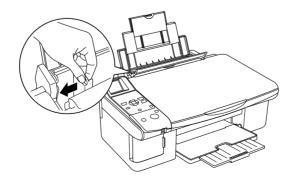

4. Load envelopes short edge first with the flap facing down and to the left. Then slide the left edge guide against the left edge of the envelopes, but not too tightly.

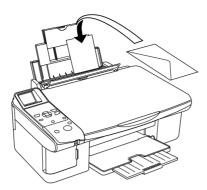

- 5. Set the paper thickness lever to the  $\square$  position.
- 6. Set the feeder guard back.

#### Note:

- The thickness of envelopes and their ability to fold vary widely. If the total thickness of the stack of envelopes exceeds 10 mm, press down on the envelopes to flatten them before loading. If print quality declines when a stack of envelopes is loaded, load one envelope at a time.
- □ You can load up to 10 envelopes at a time in the sheet feeder.
- Do not use envelopes that are curled or folded.
- □ Flatten the envelope flaps before loading.
- □ Flatten the leading edge of the envelope before loading.
- Avoid using envelopes that are too thin, as they may curl during printing.

For printing instructions, see the following instructions.

➡ See "Printing on Envelopes" on page 44

## Selecting the Correct Paper Type

The printer automatically adjusts itself for the type of paper you select in your print settings. That is why the paper type setting is so important. It tells your printer what kind of paper you are using and adjusts the ink coverage accordingly. The table below lists the settings you should choose for your paper.

| For this paper | Select this Paper Type setting |
|----------------|--------------------------------|
|----------------|--------------------------------|

| Plain paper, sheets                 | plain papers            |
|-------------------------------------|-------------------------|
| Epson Premium Ink Jet Plain Paper   |                         |
| Epson Bright White Ink Jet Paper    |                         |
| Epson Ultra Glossy Photo Paper      | Epson Ultra Glossy      |
| Epson Premium Glossy Photo Paper    | Epson Premium Glossy    |
| Epson Premium Semigloss Photo Paper | Epson Premium Semigloss |
| Epson Glossy Photo Paper            | Epson Glossy            |
| Epson Matte Paper - Heavyweight     | Epson Matte             |
| Epson Photo Quality Ink Jet Paper   |                         |
| Envelopes                           | Envelope                |

#### Note:

The availability of special media varies by location. For the latest information on media available in your area, contact Epson customer support.

See "Technical Support Web Site" on page 125

# Chapter 3 Basic Printing

## Introduction

This section guides you through the procedures for different kinds of printing.

### **Printing Photos**

Explains how to print photos on various types of paper.

➡ See "Printing Photos" on page 33

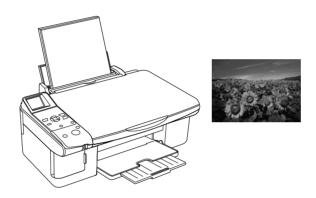

### **Printing Documents**

Explains how to print documents on various types of paper.

➡ See "Printing Documents" on page 37

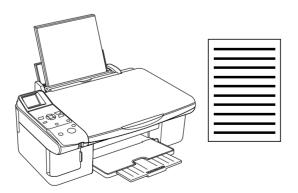

## **Printing Web Pages**

Explains how to print Web pages so that they fit on a sheet of paper without getting cut off on the right side.

➡ See "Printing Web Pages" on page 41

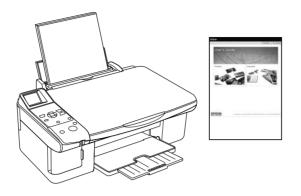

### Printing on Envelopes

Explains how to print on envelopes.➡ See "Printing on Envelopes" on page 44

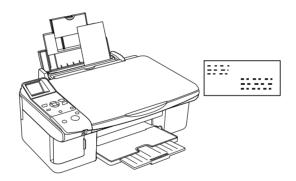

# **Printing Photos**

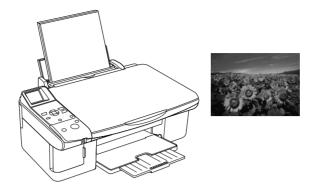

### Preparing the print file

When you print a borderless photo, part of the image will be cropped off because this option enlarges the image slightly beyond the paper size.

### Printing on cut sheets

You need to adjust the image file to the size of the paper. If your application has margin settings, make sure they are set to zero before printing.

### Paper compatible with borderless printing

If you want to print borderless photos, refer to the table below because borderless printing is not available for all types of paper.

| Glossy Photo Paper            | A4, 13 × 18 cm (5 × 7 in.), 10 × 15 cm (4 × 6 in.) |
|-------------------------------|----------------------------------------------------|
| Matte Paper - Heavyweight     | A4                                                 |
| Ultra Glossy Photo Paper      | A4, 13 × 18 cm (5 × 7 in.), 10 × 15 cm (4 × 6 in.) |
| Premium Glossy Photo Paper    | A4, 13 × 18 cm (5 × 7 in.), 10 × 15 cm (4 × 6 in.) |
| Premium Semigloss Photo Paper | A4, 10 × 15 cm (4 × 6 in.)                         |

#### Note:

- Borderless printing takes longer than normal printing.
- Print quality may decline in the top and bottom areas of the printout, or the area may be smeared when printing on papers other than those listed above. Print a single sheet to check the quality before printing large jobs.

### Loading paper

Refer to the section below for details on loading paper.

"Loading Paper" on page 26

When using special Epson paper, refer to the section below.

"Using Special Paper" on page 25

### Printing from EPSON Easy Photo Print

Using EPSON Easy Photo Print included on the CD-ROM is the easiest and quickest way to create various photos, such as borderless photos or photos with borders or frames. EPSON Easy Photo Print also helps you enhance your photos.

### Starting EPSON Easy Photo Print for Windows

Click the **Start** button, point to **Programs** or **All Programs**, point to **EPSON Creativity Suite**, then choose **EPSON Easy Photo Print**.

For more information, select User's Guide from the Help menu in this application.

### Starting EPSON Easy Photo Print for Mac OS X

Double-click the **Applications** folder in Macintosh HD, **EPSON** folder, then **Creativity Suite**. Double-click the **EPSON Easy Photo Print** folder, then the **EPSON Easy Photo Print for X** icon.

For more information, select User's Guide from the Help menu in this application.

### Printing from other applications

### Printer settings for Windows

Follow these steps to adjust your printer settings.

1. Access the printer settings.

"Accessing the printer driver for Windows" on page 12

| & Printing Preferences                | ?×               |
|---------------------------------------|------------------|
| 🚱 Main 😳 Page Layout 🚱 Maintenance    |                  |
| ~ Quality Option                      |                  |
|                                       | 577 577          |
| □ □ □ □ □ □ □ □ □ □ □ □ □ □ □ □ □ □ □ | Photo Best Photo |
| Paper Options                         | Print Options    |
| Borderless                            | PhotoEnhance     |
| Type: Epson Glossy                    | Reverse Order    |
| Size: 10 x 15 cm (4 x 6 in)           | Print Preview    |
|                                       | ntation          |
|                                       | Portrait         |
| 1 1 1 1 1 1 1 <b>1</b> 01             | andscape         |
|                                       | Show Settings    |
| Reset Defaults Technical Support      | Advanced         |
| Technica Support                      |                  |
| ОК                                    | Cancel Help      |

- 2. Click the Main tab, then select one of the following Quality Options:
  - D Photo for good quality and speed
  - **Best Photo** for the best print quality
- 3. Select the **Borderless** check box if you want to print borderless photos.

The **Borderless Expansion** slider becomes available on the Page Layout screen. If you want to control the amount of the image that extends beyond the edges of the paper, click the **Page Layout** tab and adjust the slider.

4. Select the appropriate Type setting.

"Selecting the Correct Paper Type" on page 29

- 5. Select the appropriate Size setting.
- 6. Select **Portrait** (tall) or **Landscape** (wide) to change the orientation of your printout.
- 7. Click **OK** to close the printer settings window.

After completing the steps above, print one test copy and examine the results before printing an entire job.

### Printer settings for Mac OS X

Follow these steps to adjust your printer settings.

1. Access the Page Setup dialog box.

"Accessing the printer driver for Mac OS X" on page 13

|   | Settings:    | Page A | ttributes              |        | \$         |    |
|---|--------------|--------|------------------------|--------|------------|----|
|   | Format for:  | xxxx   |                        |        | $\bigcirc$ |    |
|   |              |        | N XXXX (3              |        | õ          |    |
|   | Paper Size:  |        | 5 cm (4 x<br>16 cm x 1 |        | $\odot$    |    |
|   | Orientation: | 1 ii   | Þ                      | ţ.     | ]          |    |
|   | Scale:       | 100    | %                      |        |            |    |
| ? |              |        |                        | Cancel |            | ОК |

- 2. Select the printer you are using as the Format for setting.
- 3. Select the appropriate Paper Size setting.
- 4. Select the appropriate Orientation settings.
- 5. Click **OK** to close the Page Setup dialog box.
- 6. Access the Print dialog box.

"Accessing the printer driver for Mac OS X" on page 13

| Presets: | Standard |       |       | \$  |
|----------|----------|-------|-------|-----|
|          | Copies & | Pages |       | _ 🕑 |
| Copies:  | 1        | Colla | ated  |     |
| Pages:   | • All    |       |       |     |
|          | O From:  | 1     | to: 1 |     |

7. Select the printer you are using as the Printer setting. Then make the Copies & Pages settings.

8. Select **Print Settings** from the pop-up menu.

|                                      | Print Settin                                    | gs                                    | <b>(</b> )     |    |
|--------------------------------------|-------------------------------------------------|---------------------------------------|----------------|----|
| Page Setup:                          | Sheet Feeder                                    | - Borderless                          | -              | _  |
| Media Type:                          | Epson Glossy                                    |                                       |                |    |
| Color:                               | Color                                           |                                       |                | 0  |
| Mode:                                | <ul> <li>Automatic</li> <li>Advanced</li> </ul> | Quality 🦷                             | P Spe          | ed |
|                                      | Print Quality:                                  | Photo                                 |                |    |
| 2                                    |                                                 | High Speed                            |                |    |
|                                      |                                                 | Mirror Image                          |                |    |
| Print quality in t<br>may be smeared |                                                 | ttom areas may declir<br>n the media. | ne or the area |    |
| Please refer to y                    |                                                 |                                       |                |    |
|                                      |                                                 |                                       |                |    |

9. Select the appropriate Media Type, Color, and Mode settings. See online help for details of **Print Settings**.

"Selecting the Correct Paper Type" on page 29

After completing the steps above, print one test copy and examine the results before printing an entire job.

#### Note:

You can control the amount of the image that extends beyond the edges of the paper during borderless printing. See online help for details.

## **Printing Documents**

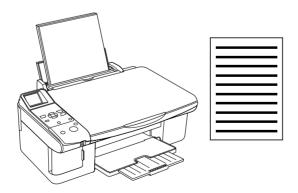

## Loading paper

Refer to the section below for details on loading paper.

"Loading Paper" on page 26

When using special Epson paper, refer to the section below.

"Using Special Paper" on page 25

## Printer settings for Windows

- 1. Open the file you want to print.
- 2. Access the printer settings.

"Accessing the printer driver for Windows" on page 12

| Printing Preferences                                              | ?×                                                     |
|-------------------------------------------------------------------|--------------------------------------------------------|
| 🕼 Main 💮 Page Layout 🙀 Maintenance                                |                                                        |
| Quality Option                                                    | Photo Best Photo                                       |
| Paper Options Bordelless Type: plain papers Size: A4 210 x 297 mm | Print Options PhotoEnhance Reverse Order Print Preview |
|                                                                   | ntation<br>Portrait<br>andscape                        |
| Beset Defaults Technical Support                                  | Show Settings<br>Advanced<br>Cancel Help               |

- 3. Click the Main tab, then select one of the following Quality Options:
  - **Draft** for rough drafts with reduced print quality
  - **Text** for text-only documents with higher text quality
  - **Text & Image** for higher quality documents with text and images
- 4. Select the appropriate Type setting.

"Selecting the Correct Paper Type" on page 29

- 5. Select the appropriate Size setting. You can also define a custom paper size. For details, see the online help.
- 6. Select **Portrait** (tall) or **Landscape** (wide) to change the orientation of your printout.
- 7. Click **OK** to close the printer settings window.
- 8. Print your file.

## Printer settings for Mac OS X

- 1. Open the file you want to print.
- 2. Access the Page Setup dialog box.

"Accessing the printer driver for Mac OS X" on page 13

|   | Settings:    | Page A | ttributes  |         | :  |
|---|--------------|--------|------------|---------|----|
|   | Format for:  | xxxx   |            |         | 0  |
|   | Paper Size:  | A4     | 1 XXXX (3) |         | •  |
|   | Orientation: | 21.0   | 00 cm x 2  | 9.70 cm |    |
|   | Scale:       | 100    | %          |         |    |
| ? |              |        |            | Cancel  | ОК |

- 3. Select the printer you are using as the Format for setting.
- 4. Select the appropriate Paper Size and Orientation settings. You can also define a custom paper size. For details, see the online help.
- 5. Click **OK** to close the Page Setup dialog box.
- 6. Access the Print dialog box.

"Accessing the printer driver for Mac OS X" on page 13

| Presets: | Standard   | 1       |       |   | \$ |  |
|----------|------------|---------|-------|---|----|--|
| -        | Copies &   | & Pages |       |   | ٢  |  |
| Pages:   | 1<br>• All |         | lated |   |    |  |
|          | O From:    | 1       | to:   | 1 |    |  |

- 7. Select the printer you are using as the Printer setting. Then make the Copies & Pages settings.
- 8. Select **Print Settings** from the pop-up menu.

| Color: Color (Speed                                                 |
|---------------------------------------------------------------------|
| O Advanced<br>Print Quality: Normal<br>✓ High Speed<br>Mirror Image |

9. Select the appropriate Media Type, Color, and Mode settings. See online help for details of **Print Settings**.

"Selecting the Correct Paper Type" on page 29

10. Click **Print** to start printing.

# **Printing Web Pages**

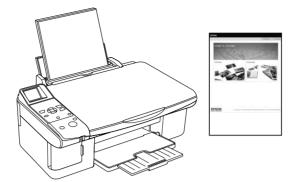

## Loading paper

Refer to the section below for details on loading paper.

"Loading Paper" on page 26

When using special Epson paper, refer to the section below.

"Using Special Paper" on page 25

## Using EPSON Web-To-Page for Windows

The EPSON Web-To-Page software lets you print Web pages so that they fit within the width of your selected paper.

1. In Internet Explorer, go to the Web page you want to print.

If you have installed EPSON Web-To-Page, the EPSON Web-To-Page toolbar appears on the Internet Explorer window.

2. Click the **Print** button on the toolbar. The Print window appears.

#### Note:

If you want to preview the layout of your printout, click the **Preview** button on the toolbar.

3. Right-click the printer icon and choose **Printing Preferences** in Windows XP x64, XP, and 2000, or **Properties** in Windows Me and 98 SE.

| A Printing Preferences             | ?×                    |
|------------------------------------|-----------------------|
| 🚱 Main 😁 Page Layout 🚳 Maintenance | ,                     |
| ~ Quality Option                   |                       |
|                                    | 577 577               |
| O Draft O Text ⊙ Text & Image      | O Photo O Best Photo  |
| Paper Options                      | Print Options         |
|                                    | PhotoEnhance          |
| Type: plain papers                 | Reverse Order         |
| Sige: A4 210 x 297 mm              | Print Previe <u>w</u> |
| Ink Levels                         | ntation               |
|                                    | Portrail<br>Landscage |
|                                    | Show Settings         |
| Eeset Defaults Technical Support   | Advanced              |
| Technica Support                   | Advanced              |
| ОК                                 | Cancel Help           |

- 4. Click the Main tab, then select one of the following Quality Options:
  - **Draft** for rough drafts with reduced print quality
  - **Text** for text-only pages with higher text quality
  - **Text & Image** for higher quality pages with text and images
- 5. Select the appropriate Type setting.

"Selecting the Correct Paper Type" on page 29

- 6. Select the appropriate Size setting. You can also define a custom paper size. For details, see the online help.
- 7. Select **Portrait** (tall) or **Landscape** (wide) to change the orientation of your printout.
- 8. Click **OK** to close the printer settings window.
- 9. Print your page.

## Using the Printer Driver for Mac OS X

EPSON Web-To-Page is an application available only to Windows users. Macintosh users can print Web pages using the printer driver in Mac OS X.

- 1. Go to the Web page you want to print.
- 2. Access the Page Setup dialog box.

"Accessing the printer driver for Mac OS X" on page 13

|   | Settings:    | Page A | ttributes  |        | \$      |           |
|---|--------------|--------|------------|--------|---------|-----------|
|   | Format for:  | xxxx   |            |        | $\odot$ |           |
|   | Paper Size:  |        | XXXX(3)    |        | õ       |           |
|   |              |        | 00 cm x 29 | .70 cm |         |           |
|   | Orientation: | 1÷     | 1.         | 1.     | J       |           |
|   | Scale:       | 100    | %          |        |         |           |
| ? |              |        |            | Cancel | ОК      | $\supset$ |

- 3. Select the printer you are using as the Format for setting.
- 4. Select the appropriate Paper Size and Orientation settings. You can also define a custom paper size. For details, see the online help.
- 5. Click **OK** to close the Page Setup dialog box.
- 6. Access the Print dialog box.

"Accessing the printer driver for Mac OS X" on page 13

|   | Neuropean Contraction Contraction Contract | • |
|---|----------------------------------------------------------------------------------------------------|---|
|   |                                                                                                    | Ĭ |
| - | O From: 1 to: 1                                                                                                    |   |

7. Select the printer you are using as the Printer setting. Then make the Copies & Pages settings.

8. Select **Print Settings** from the pop-up menu.

| Media Type: plain papers<br>Color: Color<br>Mode: O Automatic Quality , Speed<br>Advanced<br>Print Quality: Normal<br>V High Speed<br>Mirror Image | Page Setup: | Print Setting                                                                                                    | gs                     | 0    |   |
|----------------------------------------------------------------------------------------------------|-------------|----------------------------------------------------------------------------------------------------|------------------------|------|---|
| Advanced     Print Quality: Normal     Vertical Speed                                                                                              |             | And the second design of the second design of the s | 6                      |      | 8 |
|                                                                                                    | Mode:       | O Advanced                                                                                                    | Normal<br>☑ High Speed | , ♥s |   |

9. Select the appropriate Media Type, Color, and Mode settings. See online help for details of **Print Settings**.

"Selecting the Correct Paper Type" on page 29

10. Click **Print** to start printing.

# Printing on Envelopes

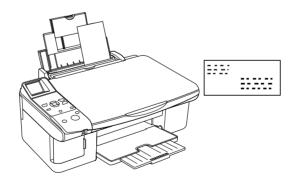

## Loading envelopes

Refer to the section below for loading envelopes.

"Loading Envelopes" on page 28

Refer to the section below for the printable area. → See "Printable area" on page 138

## Printer settings for Windows

1. Access the printer settings.

"Accessing the printer driver for Windows" on page 12

| & Printing Preferences                            |                   |                             | ?×                                  |
|---------------------------------------------------|-------------------|-----------------------------|-------------------------------------|
| 🕼 Main 💮 Page Layout 🙀 Mai                        | ntenance          |                             |                                     |
| Quality Option                                    | fext&lmage        | Phojo O Best                | Photo                               |
| Paper Options                                     | Borderless        | Print Options               |                                     |
| Type: Envelope<br>Size: Envelope #10 4 1/8 x 9 1/ | /2 in             | Reverse Order Print Preview |                                     |
| Ink Levels                                        | Oriental<br>OPort | irait                       | E                                   |
| Beset Defaults Technica                           | al Support        | _                           | <u>S</u> ettings<br>ran <u>c</u> ed |
|                                                   | ОК                | Cancel                      | Help                                |

- 2. Click the Main tab, then select one of the following Quality Options:
  - **Text** for most envelopes
  - **Text & Image** to print images on the envelope
- 3. Select **Envelope** as the Type setting.
- 4. Select the appropriate envelope size from the available Size settings. You can also define a custom size. For details, see the online help.
- 5. Select Landscape as the Orientation setting.
- 6. Click **OK** to close the printer settings window.
- 7. Print your envelope.

### Printer settings for Mac OS X

1. Access the Page Setup dialog box.

"Accessing the printer driver for Mac OS X" on page 13

|              | Page Attributes     |           |
|--------------|---------------------|-----------|
| Format for:  | xxxx                | $\odot$   |
|              | EPSON XXXX (3)      | <u> </u>  |
| Paper Size:  | Envelope #10        | $(\cdot)$ |
|              | 10.48 cm x 24.13 cm | n         |
| Orientation: | 12 12 1             |           |
| Scale:       | 100 %               |           |
|              |                     |           |

- 2. Select the printer you are using as the Format for setting.
- 3. Select the appropriate envelope size as the Paper Size setting. You can also define a custom envelope size. For details, see the online help.
- 4. Select Landscape as the Orientation setting.
- 5. Click **OK** to close the Page Setup dialog box.
- 6. Access the Print dialog box.

"Accessing the printer driver for Mac OS X" on page 13

|         | Copies  | & Pages |       | 6 | <b></b> |
|---------|---------|---------|-------|---|---------|
| Copies: | 1       |         | ated  | - | í       |
| Pages:  | 🖲 All   |         |       |   |         |
|         | O From: | 1       | to: 1 |   |         |

7. Select the printer you are using as the Printer setting, then make the Copies & Pages settings.

8. Select **Print Settings** from the pop-up menu.

| Media Type: Envelope<br>Color: Color<br>Mode: Automatic Quality Speed<br>Advanced<br>Print Quality: Fine<br>High Speed<br>Mirror Image | Page Setup: | Print Settings<br>Standard      |                  | 0 |
|----------------------------------------------------------------------------------------------------|-------------|---------------------------------|------------------|---|
| Advanced      Print Quality: Fine      High Speed                                                                                      |             |                                 |                  |   |
|                                                                                                    | Mode:       | O Advanced<br>Print Quality: Fi | ne<br>High Speed |   |
|                                                                                                    |             |                                 |                  |   |

- 9. Select **Envelope** as the Media Type setting, then select the appropriate Color and Mode settings. See online help for details on **Print Settings**.
- 10. Click **Print** to start printing.

# **Canceling Printing**

If you need to cancel printing, follow the instructions in the appropriate section below.

## Using the printer button

Press the ☺ Stop/Clear button to cancel a print job in progress.

## For Windows XP x64, XP, and 2000

When you start printing, the Progress Meter appears on your computer screen.

Click the **Stop** button to cancel printing.

| P EPSON XXXX - USB001                                          |                   | X |
|----------------------------------------------------------------|-------------------|---|
| EPSON Document.tf                                              | Page:0/2          | _ |
| Media Type : plain papers<br>Paper Size : A4 210 x 297 mm      |                   |   |
|                                                                | Technical Support |   |
| Ink Levels                                                     |                   |   |
| XXXX XXXX                                                      | XXXX XXXX         |   |
| For great results, make sure you use genuine Ep<br>cartridges. |                   |   |

## For Windows Me and 98 SE

You can cancel printing using either the Progress Meter or EPSON Spool Manager. See the appropriate section below.

#### Using the Progress Meter

When you start printing, the Progress Meter appears on your computer screen.

Click the **Stop** button to cancel printing.

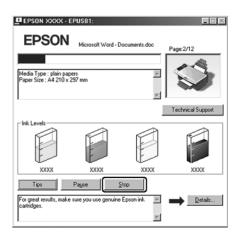

Using EPSON Spool Manager

EPSON Spool Manager is similar to Windows Print Manager. If it receives two or more print jobs at one time, it holds them in the order that they were received (with printers on a network this may be called a print queue).

When a print job reaches the top of the queue, the EPSON Spool Manager sends the job to the printer. You can cancel print jobs from the Spool Manager. You can also view status information about print jobs, as well as pause and resume or restart printing.

After you send a print job, your printer button will appear in the lower right corner of your screen. Click this button to open the EPSON Spool Manager.

To cancel a print job, select the job in the list and click **Cancel**.

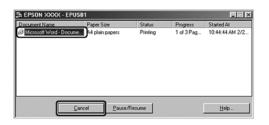

## For Mac OS X 10.3 or later

#### Note:

The screen shots in this section are from Mac OS X 10.3.

Follow the steps below to cancel a print job.

1. Click your printer icon in the Dock.

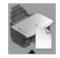

2. In the Document Name list, select the document which is printing.

3. Click the **Delete** button to cancel the print job.

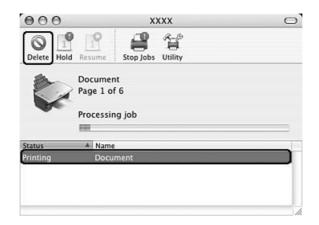

## For Mac OS X 10.2

Follow the steps below to cancel a print job.

1. Click the Print Center icon in the Dock.

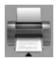

- 2. In the Printer List, double-click your printer.
- 3. In the Document Name list, select the document which is printing.
- 4. Click the **Delete** button to cancel the print job.

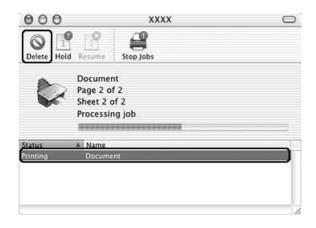

# Chapter 4 Printing with Special Layout Options

## Introduction

You can print with a variety of layouts for special projects, such as booklets and posters.

## **Double-Sided Printing**

Lets you print on both sides of the paper. → See "Double-Sided Printing" on page 53

#### Note:

This feature is not available with Mac OS X.

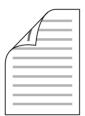

## Fit to Page Printing

Lets you automatically enlarge or reduce the size of your document to fit the paper size selected in the printer driver.

➡ See "Fit to Page Printing" on page 61

#### Note for Mac OS X users:

This is a standard feature of Mac OS X 10.4. This feature is not available with Mac OS X 10.3 or earlier.

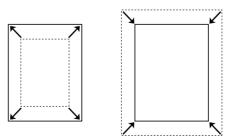

## Pages Per Sheet Printing

Lets you print two or four pages on a single sheet of paper.

➡ See "Pages Per Sheet Printing" on page 63

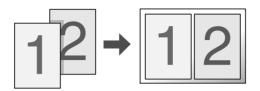

## **Poster Printing**

Lets you enlarge material on a single document page to cover 4, 9, or 16 printed sheets of paper, and then make a poster.

➡ See "Poster Printing" on page 68

#### Note:

This feature is not available with Mac OS X.

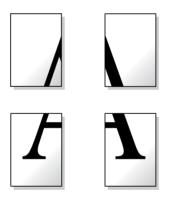

## Watermark Printing

Lets you print text or an image as a watermark on each page of your printout. → See "Watermark Printing" on page 73

For example, you can put "Confidential" on an important document.

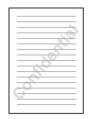

# **Double-Sided Printing**

Two types of double-sided printing are available: standard and folded booklet.

Standard double-sided printing allows you to print the odd-numbered pages first. Once these pages are printed, you can reload them to print the even-numbered pages onto the opposite side of the paper.

| $\bigwedge$ |
|-------------|
|             |
|             |
|             |

Folded booklet double-sided printing allows you to make single-fold booklets. The pages that will appear on the outside (after the page is folded) are printed first. The pages that will appear inside the booklet can then be printed after you reload the paper into the printer as shown in the illustration below.

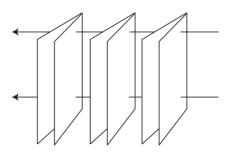

Single-fold booklet

\*: Binding edge

You can create a booklet by printing pages 1 and 4 on the first sheet of paper, pages 5 and 8 on the second sheet, and pages 9 and 12 on the third sheet.

After you reload these sheets into the sheet feeder, you can then print pages 2 and 3 on the back of the first sheet of paper, pages 6 and 7 on the back of the second sheet, and pages 10 and 11 on the back of the third sheet.

The resulting pages can then be folded and bound together into a booklet.

#### Note:

- □ This feature is not available with Mac OS X.
- This feature is not available with borderless printing.
- □ This feature is not available when the printer is accessed over a network or is used as a shared printer.
- Depending on the paper, stacks of up to 30 sheets can be loaded into the sheet feeder during double-sided printing.
- Only use papers that are suitable for double-sided printing. Otherwise, the printout quality may deteriorate.
- Depending on the paper and the amount of ink used to print text and images, ink may bleed through to the other side of the paper.
- **□** The surface of the paper may be smeared during double-sided printing.

## Standard double-sided printing for Windows

Follow the steps below to print odd- and even-numbered pages onto opposite sides of the sheet.

1. Access the printer settings.

"Accessing the printer driver for Windows" on page 12

| Printing Preferences                                                               | ?×                                                              |
|------------------------------------------------------------------------------------|-----------------------------------------------------------------|
| 🚱 Main 😳 Page Layout 🙀 Maintenance                                                 |                                                                 |
| Quality Option         Image         O Draft         O Text         O Text & Image | Photo Best Photo                                                |
| Paper Options Borderless Type: plain papers Size: A4 210 x 297 mm                  | Print Options<br>PhotoEnhance<br>Reverse Order<br>Print Preview |
|                                                                                    | tation<br>ortrait<br>andscape                                   |
| Beset Defaults Technical Support                                                   | Show Settings<br>Advanced                                       |

- 2. Click the Main tab, then select one of the following Quality Options:
  - **Draft** for rough drafts with reduced print quality
  - □ **Text** for text-only pages
  - **Text & Image** for higher quality pages with text and images
  - **Photo** for good quality and speed
  - **Best Photo** for the best print quality
- 3. Select the appropriate Type setting.

"Selecting the Correct Paper Type" on page 29

- 4. Select the appropriate Size setting.
- 5. Select **Portrait** (tall) or **Landscape** (wide) to change the orientation of your printout.

6. Click the Page Layout tab, then select the Double-Sided Printing check box.

| More Options                                                                                          |                                                      |
|----------------------------------------------------------------------------------------------------|------------------------------------------------------|
| Reduce/Enlarge Document     By Output Paper Size                                                      | Copies<br>Copies 1                                   |
| ● By Percentage ② %<br>● Multi-Page<br>● Pages Per Sheet<br>● Doster Printing<br>● Print Page Borders | Expansion Min Mid Max                                |
| Watermark       None       Add/Del                                                                    | Double Sided Printing     Margins     Folded Bocklet |

7. Click Margins to open the Margins window.

| Margins |                                                                       |  |  |
|---------|-----------------------------------------------------------------------|--|--|
|         | Binding Edge ③ Left   〇 Iop   〇 <u>R</u> ight                         |  |  |
|         |                                                                       |  |  |
|         | <u>B</u> inding Margin 30 ♀ [30 300]<br>Unit<br>◎ 0.01 cm ○ 0.01 jnch |  |  |
|         | <u>QK</u> <u>C</u> ancel <u>H</u> elp                                 |  |  |

- 8. Specify the edge of the paper where the binding will be placed. You can choose **Left**, **Top**, or **Right**.
- 9. Choose **cm** or **inch** as the Unit setting. Then specify the width of the binding margin. You can enter any width from 0.3 cm to 3.0 cm, or from 0.12 inches to 1.18 inches.

#### Note:

The actual binding margin may be different from the specified settings depending on your application. Experiment with a few sheets to examine actual results before printing the entire job.

10. Click **OK** to return to the Page Layout screen. Then click **OK** to save your settings.

11. Load paper into the sheet feeder, then send the print job from your application. Instructions for generating the even-numbered pages will be displayed while the odd-numbered pages are printed.

"Loading Paper" on page 26

12. Follow the on-screen instructions to reload the paper.

#### Note:

- □ The paper may curl during printing due to the amount of ink used. Should this occur, slightly curl the sheets in the opposite direction before reloading them.
- Align the sheet stack by tapping its edges against a hard, flat surface before reloading the stack.
- □ Follow the instructions provided when reloading the printouts. Otherwise, paper may jam or the binding margins may be incorrect.
- If a paper jam occurs, refer to the following.
   See "The paper jams" on page 119

13. Once the paper is reloaded, click **Resume** to print the even-numbered pages.

## Folded booklet double-sided printing for Windows

Use the following steps to create a folded booklet.

1. Access the printer settings.

"Accessing the printer driver for Windows" on page 12

| Printing Preferences                                                       | ?×                                                              |
|----------------------------------------------------------------------------|-----------------------------------------------------------------|
| 🚱 Main 💬 Page Layout 😚 Maintenance                                         |                                                                 |
| Ousily Option                                                              | Photo Best Photo                                                |
| Paper Options<br>Borderless<br>Type: plain papers<br>Size: A4 210 x 297 mm | Print Options<br>PhotoEnhance<br>Reverse Order<br>Print Preview |
|                                                                            | Italion<br>Portrait<br>andscape                                 |
| Beset Defaults Technical Support                                           | Show Settings<br>Advanced                                       |
| OK                                                                         | Cancel Help                                                     |

- 2. Click the Main tab, then select one of the following Quality Options:
  - Draft for rough drafts with reduced print quality
  - **Text** for text-only pages
  - **Text & Image** for higher quality pages with text and images
  - **Photo** for good quality and speed
  - **Best Photo** for the best print quality
- 3. Select the appropriate Type setting.

"Selecting the Correct Paper Type" on page 29

- 4. Select the appropriate Size setting.
- 5. Select **Portrait** (tall) or **Landscape** (wide) to change the orientation of your printout.

6. Click the **Page Layout** tab and select the **Double-Sided Printing** check box. Then click the **Folded Booklet** check box.

| Printing Preferences          | ?×                    |
|-------------------------------|-----------------------|
| Main 🕑 Page Layout 🏟 Maintena | ance                  |
| More Options                  |                       |
| Reduce/Enlarge Document       | Copies                |
| O By Output Paper Size        | Copies 1              |
| ~                             | Reverse Order         |
| O By Percentage 🔍 %           |                       |
| Multi-Page                    | Borderless            |
| O Pages Per Sheet             |                       |
| O Poster Printing             | Expansion             |
| (A)                           | Min Mid Max           |
| Print Page Borders Page Order | XBIN LUM HIM          |
| Watermark                     | Double-Sided Printing |
| None                          | Margins               |
| Add/Del Settings              | Folded Booklet        |
| [                             | OK Cancel Help        |

7. Click Margins to open the Margins window.

| Margins |                                                                                                    |  |
|---------|----------------------------------------------------------------------------------------------------|--|
|         | Binding Edge <u>Left</u> <u>Iop</u> <u>Right</u>                                                                                                    |  |
|         | í m í                                                                                                    |  |
|         | <u>B</u> inding Margin 30 ♀ [30 300]<br>Unit<br>③ 0.01 cm ○ 0.01 jnch                                                                                                    |  |
|         | <u> <u> </u><u> </u><u> </u><u> </u><u> </u><u> </u><u> </u><u> </u><u> </u><u> </u><u> </u><u> </u><u> </u><u> </u><u> </u><u> </u><u> </u><u> </u><u> </u><u> </u><u> </u><u> </u><u> </u><u> </u><u> </u><u> </u> <u> </u><u> </u><u> </u> <u> </u>     -     <u> </u> <u> </u>     -     -     -     -     -     -     -     -     -     -     -     -     -     -     -     -     -     -     -     -     -     -     -     -     -     -     -     -     -     -     -     -     -     -     -     -     -     -     -     -     -     -     -     -     -     -     -     -     -     -     -     -     -     -     -     -     -     -     -     -     -     -     -     -     -     -     -     -     -     -     -     -     -     -     -     -     -     -     -     -  </u> |  |

8. Specify the edge of the paper where the binding will be placed. You can choose **Left**, **Top**, or **Right**.

#### Note:

When you select **Portrait** as the Orientation setting, the **Left** or **Right** binding positions are available. The **Top** binding position is available when you select **Landscape** as the Orientation setting.

9. Choose **cm** or **inch** as the Unit setting. Specify the width of the binding margin.

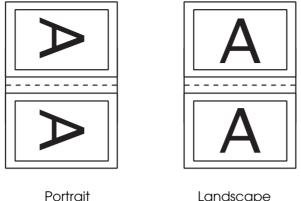

Landscape

- \* : Folding edge
- \*\* : Margin

You can enter any width from 0.3 cm to 3.0 cm, or from 0.12 inches to 1.18 inches. The specified margin width will be used on both sides of the fold. For example, if you specify a 1 cm margin, you will get a 2 cm margin (a margin of 1 cm will be placed on each side of the fold).

- 10. Click **OK** to return to the Page Layout screen. Then click **OK** to save your settings.
- 11. Load paper into the sheet feeder, then send the print job from your application. Instructions for printing the inside pages will be displayed while the outside pages are printed.

"Loading Paper" on page 26

12. Follow the on-screen instructions to reload the paper.

#### Note:

- The paper may curl during printing due to the amount of ink used. Should this occur, slightly curl the sheets in the opposite direction before reloading them.
- Align the sheet stack by tapping its edges against a hard, flat surface before reloading it in the printer.
- □ Follow the instructions provided when reloading the printouts. Otherwise, paper may jam or the binding margins may be incorrect.
- □ If a paper jam occurs, refer to the following. ➡ See "The paper jams" on page 119
- 13. Once the paper is reloaded, click **Resume** to print the inside pages.
- 14. Once printing is complete, fold the sheets and bind them together using a stapler or other binding method.

# Fit to Page Printing

You can use the Fit to Page printing function when you want to print, for example, an A4 size document on another size paper.

Fit to Page printing automatically resizes your page to the paper size you select. You can also resize your page manually.

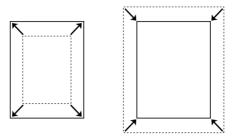

#### Note:

This feature is not available with borderless printing.

#### Note for Mac OS X users:

This is a standard feature of Mac OS X 10.4. To use this feature, make sure to select a standard paper size (for example, **A4**) as the Paper Size setting and the Scale to fit paper size setting. Do not select a paper size with a page setup option (for example, **Sheet Feeder - Borderless**). This feature is not available with Mac OS X 10.3 or earlier.

#### Printer settings for Windows

1. Access the printer settings.

"Accessing the printer driver for Windows" on page 12

| & Printing Preferences                                                                                             | ?×                              |
|----------------------------------------------------------------------------------------------------|---------------------------------|
| 🚱 Main 🔅 Page Layout 🚳 Maintenance                                                                                 |                                 |
| Quality Option       Image: Option       Image: Option       Image: Option       Image: Option       Image: Option | Photo Best Photo                |
| Paper Options                                                                                                    | Print Options                   |
| Type: plain papers                                                                                                 | Print Preview                   |
|                                                                                                    | itation<br>fortrait<br>andscape |
| Reset Defaults Technical Support                                                                                   | Show Settings<br>Advanced       |
| OK                                                                                                    | Cancel Help                     |

- 2. Click the Main tab, then select one of the following Quality Options:
  - **Draft** for rough drafts with reduced print quality
  - **Text** for text-only pages
  - **Text & Image** for higher quality pages with text and images
  - **Photo** for good quality and speed
  - **Best Photo** for the best print quality
- 3. Select the appropriate Type setting.

"Selecting the Correct Paper Type" on page 29

- 4. Select the appropriate Size setting.
- 5. Select **Portrait** (tall) or **Landscape** (wide) to change the orientation of your printout.

6. Click the Page Layout tab, then select the Reduce/Enlarge Document check box.

| Printing Preferences                                                                                                    | ?×                                              |
|----------------------------------------------------------------------------------------------------|-------------------------------------------------|
| Main 💮 Page Layout 🎯 Maintena<br>More Options<br>Rotatg 180° 🗌 Mirror Imagg                                                                                                    | nce                                             |
| Image Document         Image Document         Image | Copies Copies Copies Copies Reverse Order       |
| Multi-Page     Pages Per Sheet     Dester Printing     Dester Printing     Print Page Borders     Page Order                                                                                                    | Expansion , , , , , , , , , , , , , , , , , , , |
| Wetermark<br>None<br>Add/Del Settings                                                                                                    | Double-Sided Printing Margins Eolded Booklet    |
|                                                                                                    | OK Cancel Help                                  |

- 7. Do one of the following:
  - □ If you selected **By Output Paper Size**, select the size of the paper you are using from the drop-down list.
  - □ If you selected **By Percentage**, use the arrows to choose a percentage.
- 8. Click **OK** to close the printer settings window.

After completing the steps above, print one test copy and examine the results before printing an entire job.

# Pages Per Sheet Printing

Pages Per Sheet printing allows you to print two or four pages on single sheets of paper.

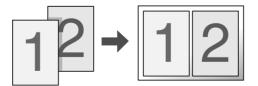

# *Note:* This feature is not available for borderless printing.

# Printer settings for Windows

1. Access the printer settings.

"Accessing the printer driver for Windows" on page 12

| & Printing Preferences                                       | ?×                                                     |
|--------------------------------------------------------------|--------------------------------------------------------|
| 🚱 Main 😳 Page Layout 🙀 Maintenance                           |                                                        |
| Quality Option                                               | Photo Best Photo                                       |
| Paper Options<br>Type: plain papers<br>Size: A4 210 x 297 mm | Print Options PhotoEnhance Reverse Order Print Preview |
|                                                              | ntation<br>Portrait<br>.andscape                       |
| Beset Defaults Technical Support                             | Show Settings<br>Advanced                              |

- 2. Click the Main tab, then select one of the following Quality Option settings:
  - **Draft** for rough drafts with reduced print quality
  - □ **Text** for text-only pages
  - **Text & Image** for higher quality pages with text and images
  - **Photo** for good quality and speed
  - **Best Photo** for the best print quality
- 3. Select the appropriate Type setting.

"Selecting the Correct Paper Type" on page 29

- 4. Select the appropriate Size setting.
- 5. Select **Portrait** (tall) or **Landscape** (wide) to change the orientation of your printout.

6. Click the Page Layout tab, select Multi-page, then select Pages Per Sheet.

| & Printing Preferences                                                                         | ?×                                                   |
|------------------------------------------------------------------------------------------------|------------------------------------------------------|
| Main Page Layout Maintena<br>More Options<br>Rotate 180* Mirror Image                          | nce                                                  |
| By Dutput Paper Size                                                                           | Copies<br>Copies 1<br>Reverse Order<br>Collate       |
| Multi-Page     Pages Per Sheet     Poster Printing     2     Print Page Borders     Page Order | Borderless                                           |
| Watermark<br>None<br>Add/Del Settings                                                          | Double-Sided Printing     Matgins     Eokled Booklet |
|                                                                                                | OK Cancel Help                                       |

7. Select from the following settings for Pages Per Sheet printing:

| 2, 4                  | Prints two or four pages of your document on a single piece of paper.                                                                                                    |
|-----------------------|----------------------------------------------------------------------------------------------------|
| Print Page<br>Borders | Prints frames around the pages printed on each sheet.                                                                                                    |
| Page Order            | Allows you to specify the order in which the pages will be printed<br>on the sheet of paper. Some settings may be unavailable,<br>depending on the Orientation setting on the Main screen. |

8. Click **OK** to close the printer settings window.

After completing the steps above, print one test copy and examine the results before printing an entire job.

## Printer settings for Mac OS X

1. Access the Page Setup dialog box.

"Accessing the printer driver for Mac OS X" on page 13

|   | Settings:    | Page A | ttributes  | •         |  |
|---|--------------|--------|------------|-----------|--|
|   | Format for:  |        |            | ٦         |  |
|   | Paper Size:  | A4     | 1 XXXX (3) |           |  |
|   |              |        | 00 cm x 29 | 0.70 cm   |  |
|   | Orientation: | 1÷     | 1          | •         |  |
|   | Scale:       | 100    | %          |           |  |
| ? |              |        |            | Cancel OK |  |

- 2. Select the printer you are using as the Format for setting.
- 3. Select the appropriate Paper Size and Orientation settings.
- 4. Click **OK** to close the Page Setup dialog box.
- 5. Access the Print dialog box.

"Accessing the printer driver for Mac OS X" on page 13

|                   | Standard<br>Copies & |   |      |   | ः<br>२ |
|-------------------|----------------------|---|------|---|--------|
| Copies:<br>Pages: | 1                    |   | ated | , | ך<br>ר |
|                   | O From:              | 1 | to:  | 1 |        |

6. Select the printer you are using as the Printer setting, then make the Copies & Pages settings.

7. Select Layout from the pop-up menu.

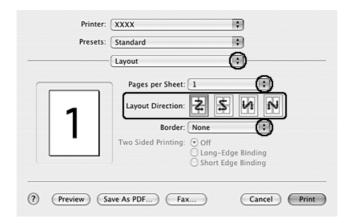

8. Select from the following settings:

| Pages per Sheet  | Prints multiple pages of your document on a single piece of paper. You can choose from 1, 2, 4, 6, 9, or 16.                                                     |
|------------------|----------------------------------------------------------------------------------------------------|
| Layout Direction | Allows you to specify the order in which the pages will be printed on the sheet of paper.                                                                        |
| Border           | Prints a border around the pages printed on each sheet.<br>You can choose from None, Single hairline, Single thin line,<br>Double hairline, or Double thin line. |

9. Select **Print Settings** from the pop-up menu.

10. Select the appropriate Media Type, Color, and Mode settings. See the online help for details of **Print Settings**.

"Selecting the Correct Paper Type" on page 29

After completing the steps above, print one test copy and examine the results before printing an entire job.

# Poster Printing

Poster printing allows you to print poster-size images by enlarging one page to cover several sheets of paper.

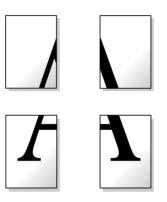

Note:

This feature is not available with Mac OS X.

## Printer settings for Windows

1. Access the printer settings.

"Accessing the printer driver for Windows" on page 12

| & Printing Preferences                             | ?×                                        |
|----------------------------------------------------|-------------------------------------------|
| 🚱 Main 😳 Page Layout 🚳 Maintenance                 |                                           |
| Quality Option       Image       Image       Image | Photo Best Photo                          |
| Paper Options                                      | Print Options                             |
| Type: Epson Glossy<br>Sige: A4 210 x 297 mm        | Reverse Order     Print Preview           |
|                                                    | tation<br>Initial<br>andscage             |
| Reset Defaults Technical Support                   | Show <u>Settings</u><br>Advan <u>c</u> ed |
| OK                                                 | Cancel Help                               |

- 2. Click the Main tab, then select one of the following Quality Options:
  - **Draft** for rough drafts with reduced print quality
  - **Text** for text-only documents
  - **Text & Image** for higher quality pages with text and images
  - **Photo** for good quality and speed
  - **Best Photo** for the best print quality
- 3. Select the appropriate Type setting.

"Selecting the Correct Paper Type" on page 29

- 4. Select the appropriate Size setting.
- 5. Select **Portrait** (tall) or **Landscape** (wide) to change the orientation of your printout.

6. Click the **Page Layout** tab and select **Multi-Page**, then select **Poster Printing**. Click the up or down arrow to select **2x1**, **2x2**, **3x3**, or **4x4**.

| Printing Preferences                                                    | ?×                       |
|-------------------------------------------------------------------------|--------------------------|
| 🚳 Main 😳 Page Layout 🏟 Maintena                                         | nce                      |
| More Options<br>Rotate 180* Mirror Image                                |                          |
| Reduce/Enlarge Document                                                 | Copies                   |
| O By Output Paper Size                                                  | Copies 1                 |
| ~                                                                       | Reverse Order            |
| O By Percentage 🔅 %                                                     |                          |
| [ Multi-Page ]                                                          | Borderless               |
| Pages Per Sheet<br>Poster Printing<br>2x2<br>Per Borderless<br>Settings | Expansion<br>Min Mid Max |
| Watermark                                                               | Double-Sided Printing    |
| None                                                                    | Margins                  |
| Add/Del Settings                                                        | Eolded Booklet           |
|                                                                         | OK Cancel Help           |

7. Make the **Borderless** setting according to the following table.

| Selected     | Allows you to make posters without cutting the margins and overlapping the panels. |
|--------------|------------------------------------------------------------------------------------|
| Not selected | Prints panels with margins to be cut and overlapped.                               |

#### Note:

The Borderless setting for poster printing is not available with Windows Me and 98 SE.

If you select the **Borderless** check box, the **Borderless Expansion** slider becomes available. If you want to control the amount of the image that extends beyond the edges of the paper, click the **Page Layout** tab and adjust the slider.

8. Click **Settings** to adjust the way your poster will be printed. The Poster Settings window opens.

| Poster Settings                                                                                                    |                                 |
|----------------------------------------------------------------------------------------------------|---------------------------------|
| Please select the panels<br>that you don't wish to be<br>printed. (The panels which<br>appear grayed out will not<br>be printed) |                                 |
| Print Cutting Guide                                                                                                    | s]                              |
| Overlapping <u>A</u> lignm                                                                                                    | nent Marks O <u>T</u> rim Lines |
|                                                                                                    | <u>C</u> ancel <u>H</u> elp     |

9. Make the following settings:

| Print Cutting Guides           | Prints guide lines for cutting.                                                                             |
|--------------------------------|----------------------------------------------------------------------------------------------------|
| Overlapping<br>Alignment Marks | Slightly overlaps the panels and prints alignment markers so that the panels can be aligned more precisely. |
| Trim Lines                     | Prints border lines on the panels to guide you when trimming the pages.                                     |

#### Note:

- □ If you select the **Borderless** check box in step 7, the message "The poster prints will be borderless." appears on the screen and the settings in the table above are not available.
- □ If you want to print only a few of the panels without printing the entire poster, click the panels that you do not want to print.

10. Click **OK** to close the Poster Settings window.

After completing the steps above, print one test copy and examine the results before printing an entire job. Then follow the instructions.

➡ "How to make a poster from your printouts" on page 71

## How to make a poster from your printouts

Here is an example of how to make a poster with **2x2** selected under Poster Printing and **Overlapping Alignment Marks** selected as the print cutting guide.

| Sheet 1 | Sheet 2 |
|---------|---------|
| Sheet 3 | Sheet 4 |

1. Cut off the margin of Sheet 1 along a vertical line through the center of the top and bottom cross marks:

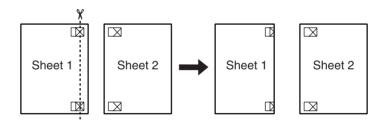

2. Place the edge of Sheet 1 on top of Sheet 2 and align the cross marks, then temporarily tape the two sheets together from the back:

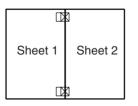

3. Cut the taped sheets in two along a vertical line through the alignment markers (this time, a line to the left of the cross marks):

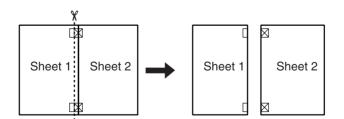

4. Align the edges of the paper using the alignment markers and tape them together from the back:

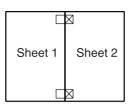

- 5. Repeat the instructions from step 1 to step 4 to tape Sheets 3 and 4 together.
- 6. Repeat the instructions from step 1 to step 4 to tape the top and bottom edges of the paper:

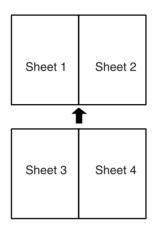

7. Cut off the remaining margins.

# Watermark Printing

Watermark printing allows you to print a text-based or image-based watermark on your document.

| ~0 |
|----|
|    |
|    |
|    |
|    |

#### Note:

□ This feature is not available with Mac OS X.

□ This feature is not available with borderless printing.

# Printing the watermark for Windows

1. Access the printer settings.

"Accessing the printer driver for Windows" on page 12

| Printing Preferences                          | ?×                              |
|-----------------------------------------------|---------------------------------|
| 🚱 Main 😁 Page Layout 🚱 Maintenance            |                                 |
| Ousily Option     Drait     O Text     O Text | Photo Best Photo                |
| Paper Options                                 | Print Options                   |
| Type: plain papers                            | Reverse Order                   |
| Size: A4 210 x 297 mm                         | Print Preview                   |
|                                               | ntation<br>Portrait<br>andscape |
| Beset Defaults Technical Support              | Show Settings<br>Advanced       |
| ОК                                            | Cancel Help                     |

- 2. Click the Main tab, then select one of the following Quality Options:
  - **Draft** for rough drafts with reduced print quality
  - **Text** for text-only documents with higher text quality
  - **Text & Image** for higher quality documents with text and images
- 3. Select the appropriate Type setting.

"Selecting the Correct Paper Type" on page 29

- 4. Select the appropriate Size setting.
- 5. Select **Portrait** (tall) or **Landscape** (wide) to change the orientation of your printout.

6. Click the **Page Layout** tab, choose the desired watermark from the Watermark list, then click **Settings**.

| Reduce/Enlarge Document       | Copies                |
|-------------------------------|-----------------------|
| By Output Paper Size          | Copies 1              |
| v                             | Dames Order           |
| O By Percentage 2             | Colate                |
| Multi-Page                    | Borderless            |
| O Pages Per Sheet             |                       |
| O Poster Printing             | Expansion             |
| ÷                             | Y                     |
| Print Page Borders Page Order | Min Mid Ma            |
| Watermark                     | Double-Sided Printing |
| Confidential                  |                       |

If you want to create your own watermark, see the following instructions.

- ➡ "Creating your own watermark for Windows" on page 76
- 7. Specify the settings you want for the watermark. You can change the position and size of the watermark by dragging the image within the preview window.

| Waterma  | rk            |           |              |      |
|----------|---------------|-----------|--------------|------|
|          |               | Watermark | Confidential | ~    |
|          | Confederation | Color     | Red          | •    |
| Position | Center        |           |              |      |
| Density  | Light Dark    |           |              |      |
| Size     | - <b>O</b>    |           | K Cancel     | Help |

- 8. Click **OK** to return to the Page Layout screen.
- 9. Click **OK** to close the printer settings window.

After completing the steps above, print one test copy and examine the results before printing an entire job.

# Creating your own watermark for Windows

You can add your own text-based or image-based watermarks to the watermark list.

1. Click **Add/Del** under Watermark on the Page Layout screen. The following window appears.

| User Define    | d Watermarks  |                |
|----------------|---------------|----------------|
| <u>L</u> ist : | ⊙Iext         | ⊖ в <u>м</u> р |
|                |               |                |
|                |               |                |
|                |               |                |
|                |               |                |
|                |               |                |
| <u>N</u> ame:  |               |                |
| T <u>e</u> xt: |               |                |
|                |               |                |
| Delete         | <u>S</u> ave  | Browse         |
| <u> </u>       | <u>Cancel</u> | Help           |

- 2. Do one of the following:
  - □ To use an image file as a watermark, select **BMP**. Click **Browse** to locate the bitmap file you want to use, then click **OK**. Type a name for your watermark in the Name text box, then click **Save**.
  - □ To create a text-based watermark, select **Text**. Type your text in the Text box. This text will also be used as the watermark name. If you want to change the watermark name, type a new name in the Name text box, then click **Save**.
- 3. Click **OK** to return to the Page Layout screen.

4. Click Settings. The following window appears:

| Watermark.        |                                                         |  |
|-------------------|---------------------------------------------------------|--|
|                   | Watermark EPSON ✓<br>I_ext EPSON                        |  |
| EPSON             | Color Red V<br>Font Setting<br>Font Arial V<br>Set Bold |  |
| Position Center V | Style Italic Modeline Modeline                          |  |
| Light Dark        | Angle 30 Degree*                                        |  |
| Size              | <u>     OK</u> <u>     Lancel</u> <u>Heb</u>            |  |

- 5. Make sure that the appropriate watermark is selected in the Watermark list, then select Color, Position, Density, Size, Font, Font Style, and Angle settings. (For details, see the online help.) Your settings are reflected in the preview window.
- 6. When you finish making settings, click **OK**.

# Chapter 5 **Replacing Ink Cartridges**

# Checking the Ink Cartridge Status

# Using the control panel buttons

For information on using the printer's control panel buttons, see the booklet.

# For Windows

#### Note:

Epson cannot guarantee the quality or reliability of non-genuine ink. If non-genuine ink cartridges are installed, the ink cartridge status will not be displayed.

To check the ink cartridge status, do one of the following:

- Double-click the printer shortcut icon on your Windows taskbar. To add a shortcut icon to the taskbar,
  - ➡ See "From the shortcut icon on the taskbar" on page 12
- □ Open the printer driver, click the **Maintenance** tab, then click the **EPSON Status Monitor 3** button.

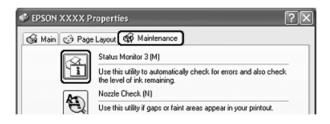

A graphic displays the ink cartridge status.

| 😃 EPSON Status Mo | nitor 3 : EPSON | (XXXX      | $\mathbf{X}$      |
|-------------------|-----------------|------------|-------------------|
| EPSON             | Ready           |            |                   |
| Ready to print.   |                 | <          |                   |
|                   |                 |            | Technical Support |
| Ink Levels        |                 |            |                   |
| хххх              | XXXX            | XXXX       | XXXX              |
|                   |                 |            | Information       |
|                   |                 | <u>O</u> K |                   |

#### Note:

If any of the ink cartridges installed in the printer is broken, incompatible with the printer model, or improperly installed, EPSON Status Monitor 3 will not display an accurate calculation of the ink cartridge status. Be sure to replace or reinstall any ink cartridge indicated by EPSON Status Monitor 3.

□ The progress meter appears automatically when you start a print job. You can check the ink cartridge status from this window.

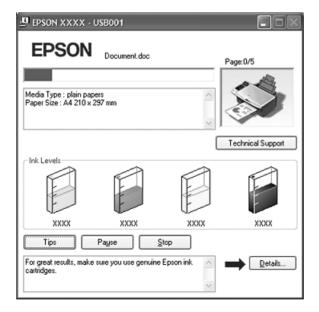

# For Mac OS X

You can check the ink cartridge status using EPSON StatusMonitor. Follow the steps below.

1. Access the EPSON Printer Utility dialog box.

"Accessing the printer driver for Mac OS X" on page 13

2. Click the **EPSON StatusMonitor** button. The EPSON StatusMonitor appears.

| 00            | EPSON StatusMonitor                  |
|---------------|--------------------------------------|
| EPSON         | XXXX (EPSON USB)                     |
| EPSON StatusM | onitor                               |
| Remaining     | Ink level                            |
|               |                                      |
|               |                                      |
|               |                                      |
|               |                                      |
|               |                                      |
|               |                                      |
|               |                                      |
|               | nage of the ink cartridge to display |
| information   | n about the current cartridge.       |
|               | (Update) OK                          |

#### Note:

- □ The graphic displays the ink cartridge status when EPSON StatusMonitor was first opened. To update the ink cartridge status, click **Update**.
- If any of the ink cartridges installed in the printer is broken, incompatible with the printer model, or improperly installed, EPSON StatusMonitor will not display an accurate status of the ink cartridge. Be sure to replace or reinstall any ink cartridge indicated by the EPSON StatusMonitor.
- Epson cannot guarantee the quality or reliability of non-genuine ink. If non-genuine ink cartridges are installed, the ink cartridge status will not be displayed.

# Precautions on Ink Cartridge Replacement

Read all of the instructions in this section before replacing the ink cartridges.

- This printer uses ink cartridges equipped with an IC chip that monitors the amount of ink used by each cartridge. Cartridges are usable even if they are removed and reinserted. However, some ink is consumed each time cartridges are inserted because the printer automatically checks their reliability.
- If you need to remove an ink cartridge temporarily, be sure to protect the ink supply area from dirt and dust. Store the ink cartridge in the same environment as the printer. When storing the cartridge, be sure that its label identifying the color of the ink cartridge is facing upward. Do not store ink cartridges upside down.
- □ The valve in the ink supply port is designed to contain any excess ink that may be released. However, careful handling is recommended. Do not touch the supply port of the ink cartridge or its surrounding area.
- Ink is consumed during the following operations: print head cleaning, self-cleaning cycle performed when the printer is turned on, and ink charging when an ink cartridge is installed.
- □ Ink cartridges with low ink status cannot be used when reinserted.
- Do not refill the ink cartridges. Other products not manufactured by Epson may cause damage that is not covered by Epson's warranties, and under certain circumstances, may cause erratic printer behavior.
- □ Keep ink cartridges out of the reach of children. Do not allow children to drink from or handle the cartridges.
- Be careful when you handle used ink cartridges, as there may be some ink around the ink supply port. If ink gets on your skin, wash the area thoroughly with soap and water. If ink gets into your eyes, flush them immediately with water. If discomfort or vision problems continue after a thorough flushing, see a doctor immediately.
- ❑ Epson recommends the use of genuine Epson ink cartridges. The use of non-genuine ink may cause damage that is not covered by Epson's warranties, and under certain circumstances, may cause erratic printer behavior. Epson cannot guarantee the quality or reliability of non-genuine ink. The ink cartridge status is not displayed when non-genuine ink is used.
- □ Leave the old cartridge installed in the printer until you have obtained a replacement; otherwise, ink remaining in the print head nozzles may dry out.
- □ You cannot continue printing with one ink cartridge expended, even if the other cartridges still contain ink. Before printing, replace the expended cartridge.

# Conserving Black Ink When the Cartridge is Low (For Windows)

The window below appears when black ink runs low and there is more color ink than black ink. It appears only when **plain papers** is selected as the paper type, and **Text** is selected as the Quality Option.

The window gives you the option to either continue using black ink normally or conserve black ink by using a mixture of color inks to create black.

- □ Click the **Yes** button to use a mixture of color inks to create black. You will see the same window the next time you print a similar job.
- □ Click the **No** button to continue using the remaining black ink for the job you are printing. You will see the same window the next time you print a similar job, and again have the option to conserve black ink.
- □ Click **Disable this feature** to continue using the remaining black ink. You will not see the window again until you replace the black cartridge.

# Replacing an Expended Ink Cartridge

You can replace an ink cartridge using the printer buttons or using your computer. Refer to the appropriate section below for instructions.

# Using the printer's control panel buttons

For information on using the printer's control panel buttons, see the booklet.

# Using your computer

You can monitor the ink cartridge status from your computer and view on-screen instructions for replacing a low or expended ink cartridge.

When you need to replace an ink cartridge, click **How to** in the EPSON Status Monitor window. Follow the on-screen instructions to replace the cartridge.

For more information on using your computer to replace ink cartridges, see the section below.

- ➡ See "Using EPSON Status Monitor 3" on page 110 (Windows)
- ➡ See "Using EPSON StatusMonitor" on page 111 (Mac OS X)

# Replacing an Ink Cartridge Before It is Expended

You may need to replace an ink cartridge before it is expended if it has been installed in your printer for more than six months and print quality declines.

To replace an ink cartridge before the  $\Diamond$  ink low icon is displayed in the upper-left corner of the LCD screen, or EPSON Status Monitor notifies you that the cartridge is expended, follow the instructions in this section.

You can replace an ink cartridge using the printer buttons or using your computer.

# Using the printer's control panel buttons

For information on using the printer's control panel buttons, see the booklet.

# Using your computer (for Windows)

You can view on-screen instructions for replacing an ink cartridge using the printer maintenance utilities.

If you need to replace an ink cartridge before it is low or expended, click the button on the **Maintenance** tab.

| 🚴 EPSON XXXX P | rinting Preferences                                                                               |
|----------------|---------------------------------------------------------------------------------------------------|
| 🚳 Main 😁 Page  | Layout 🚱 Maintenance                                                                              |
|                | Status Monitor 3 (M)                                                                              |
| Ť              | Use this utility to automatically check for errors and also check<br>the level of ink remaining.  |
| A              | Nozzle Check (N)                                                                                  |
| E              | Use this utility if gaps or faint areas appear in your printout.                                  |
|                | Head Cleaning (H)                                                                                 |
| *              | Use this utility if your print quality declines or the Nozzle Check<br>indicates clogged nozzles. |
|                | Print Head Alignment (P)                                                                          |
| A≻A            | Use this utility if misaligned vertical lines appear in your printout.                            |
|                | Ink Cartridge Replacement (R)                                                                     |
| 1              | Use this utility to replace an ink cartridge.                                                     |
|                | Printer and Option Information (0)                                                                |
|                | Use this utility to create or verify settings for your printer and<br>optional devices.           |
| Version X.XX   | Speed & Progress                                                                                  |
|                | OK Cancel Apply Help                                                                              |

For more information on using the printer utilities, see the online help.

# Chapter 6 Maintaining Your Printer

# Checking the Print Head Nozzles

If you find that the printout is unexpectedly faint or that dots are missing, you may be able to identify the problem by checking the print head nozzles.

You can check the print head nozzles from your computer by using the Nozzle Check utility or from the printer by using the buttons.

#### Note:

If the error messages indicating ink expended or ink low appear on the LCD screen, you cannot check the print head. Replace the appropriate ink cartridge first.

# Using the Nozzle Check utility for Windows

Follow the steps below to use the Nozzle Check utility.

- 1. Make sure that no warnings or errors are displayed on the LCD screen.
- 2. Make sure that A4 size paper is loaded in the sheet feeder.
- 3. Right-click the printer icon on the taskbar, then select Nozzle Check.

If the printer icon does not appear, refer to the following section to add the icon.

"From the shortcut icon on the taskbar" on page 12

4. Follow the on-screen instructions.

### Using the Nozzle Check utility for Mac OS X

Follow the steps below to use the Nozzle Check utility.

- 1. Make sure that no warnings or errors are displayed on the LCD screen.
- 2. Make sure that A4 paper is loaded in the sheet feeder.
- 3. Access the EPSON Printer Utility dialog box.

"Accessing the printer driver for Mac OS X" on page 13

- 4. Click the **Nozzle Check** button in the Utility dialog box.
- 5. Follow the on-screen instructions.

# Cleaning the Print Head

If you find that the printout is unexpectedly faint or that dots are missing, you may be able to solve these problems by cleaning the print head, which ensures that the nozzles are delivering ink properly.

You can clean the print head from your computer using the Head Cleaning utility in the printer driver or from the printer by using the buttons.

#### Note:

- Clean the print head only if print quality declines; for example, if the printout is blurry or the color is incorrect or missing.
- Use the Nozzle Check utility first to confirm that the print head needs to be cleaned. This saves ink.
- □ If the error messages indicating ink expended or ink low appear on the LCD screen, you cannot clean the print head. Replace the appropriate ink cartridge first.

# Using the Head Cleaning utility for Windows

Follow the steps below to clean the print head using the Head Cleaning utility.

- 1. Make sure that no warnings or errors are displayed on the LCD screen.
- 2. Make sure the printer is turned on.
- 3. Make sure that A4 size paper is loaded in the sheet feeder.
- 4. Right-click the printer icon on the taskbar, then select Head Cleaning.

If the printer icon does not appear, refer to the following section to add the icon.

"From the shortcut icon on the taskbar" on page 12

5. Follow the on-screen instructions.

The  $\bigcirc$  On light flashes while the printer performs the cleaning cycle.

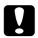

#### Caution:

Never turn off the printer while the  $\bigcirc$  On light is flashing. Doing so may damage the printer.

#### Note:

- If print quality has not improved after repeating this procedure about four times, turn the printer off and wait overnight. Then run the nozzle check again and repeat the head cleaning if necessary.
- □ If the print quality still has not improved, at least one of your ink cartridges may be old or damaged and may need to be replaced.
  - See "Replacing an Ink Cartridge Before It is Expended" on page 83
- □ If print quality remains a problem after replacing the ink cartridges, contact your dealer.
- **D** To maintain print quality, we recommend printing a few pages at least once every month.

# Using the Head Cleaning utility for Mac OS X

Follow the steps below to clean the print head using the Head Cleaning utility.

- 1. Make sure that no warnings or errors are displayed on the LCD screen.
- 2. Make sure the printer is turned on.
- 3. Make sure that A4 size paper is loaded in the sheet feeder.
- 4. Access the EPSON Printer Utility.

"Accessing the printer driver for Mac OS X" on page 13

- 5. Click the Head Cleaning button in the Utility dialog box.
- 6. Follow the on-screen instructions.

The  $\bigcirc$  On light flashes while the printer performs the cleaning cycle.

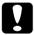

#### Caution:

Never turn off the printer while the On light is flashing. Doing so may damage the printer.

#### Note:

- □ If print quality has not improved after repeating this procedure about four times, turn the printer off and wait overnight. Then run the nozzle check again and repeat the head cleaning if necessary.
- □ If the print quality still has not improved, at least one of your ink cartridges may be old or damaged and may need to be replaced.
  - See "Replacing an Ink Cartridge Before It is Expended" on page 83

- □ If print quality remains a problem after replacing the ink cartridges, contact your dealer.
- **D** To maintain print quality, we recommend printing a few pages at least once every month.

# Aligning the Print Head

If you notice a misalignment of vertical lines or horizontal banding, you may be able to solve this problem by using the Print Head Alignment utility in your printer driver.

Refer to the appropriate section below.

#### Note:

Do not press the  $\otimes$  Stop/Clear button to cancel printing while printing a test pattern with the Print Head Alignment utility.

### Using the Print Head Alignment utility for Windows

Follow the steps below to align the print head using the Print Head Alignment utility.

- 1. Make sure that no warnings or errors are displayed on the LCD screen.
- 2. Make sure A4 size plain paper is loaded in the sheet feeder.
- 3. Right-click the printer icon on the taskbar, then select **Print Head Alignment**.

If the printer icon does not appear, refer to the following section to add the icon.

"From the shortcut icon on the taskbar" on page 12

4. Follow the on-screen instructions to align the print head.

### Using the Print Head Alignment utility for Mac OS X

Follow the steps below to align the print head using the Print Head Alignment utility.

- 1. Make sure that no warnings or errors are displayed on the LCD screen.
- 2. Make sure A4 size plain paper is loaded in the sheet feeder.
- 3. Access the EPSON Printer Utility dialog box.

"Accessing the printer driver for Mac OS X" on page 13

- 4. Click the **Print Head Alignment** button in the Utility dialog box.
- 5. Follow the on-screen instructions to align the print head.

# Chapter 7 Using a Memory Card in the Printer

# Introduction

You can use the printer's memory card slots to copy files to a computer connected to the printer. You can also use it to copy files on your computer to your memory card.

For instructions on printing from a memory card, see the booklet that came with your printer.

# Handling Memory Cards

# Memory card copying precautions

Keep the following in mind when copying files between your memory card and computer:

- □ Check the documentation that came with your memory card and any adapter you may be using for any handling guidelines.
- Do not eject your memory card or turn off the printer while the memory card light is flashing or you may lose data.
- □ Make sure that your memory card is not write-protected. Many memory cards have a write-protect switch.
- Do not copy files to a memory card while you are printing from the memory card.
- The printer display does not update information about your memory card after you copy files to it or delete files from it. To update the information displayed, wait until the memory card light stops flashing, then eject and reload the memory card.
- □ When you are using EPSON File Manager to access photos on your memory card, do not remove the memory card until after you close File Manager.

# Supported memory cards

You can use the following types of memory cards with your printer:

| CompactFlash                | SD Memory Card         |
|-----------------------------|------------------------|
| Microdrive                  | SDHC Memory Card       |
| Memory Stick                | miniSD card*           |
| Memory Stick Duo*           | miniSDHC card*         |
| Memory Stick PRO            | microSD card*          |
| Memory Stick PRO Duo*       | microSDHC card*        |
| MagicGate Memory Stick      | xD-Picture Card        |
| MagicGate Memory Stick Duo* | xD-Picture Card Type M |
| MultiMediaCard              | xD-Picture Card Type H |

\* Adapter required.

#### Note:

See the following for the specifications of memory cards that can be used with the printer → "Memory card slots" on page 140

# Inserting a memory card

- 1. Turn on the printer.
- 2. Open the memory card slot cover.

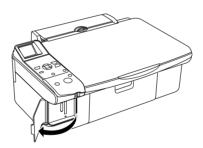

3. Make sure no cards are in any of the slots. Then insert your memory card as shown in the illustrations below.

| Slot | Type of Card                                                                             |
|------|------------------------------------------------------------------------------------------|
|      | Memory Stick<br>Memory Stick PRO<br>MagicGate Memory Stick                               |
|      | Memory Stick Duo*<br>Memory Stick PRO Duo*<br>MagicGate Memory Stick Duo*                |
|      | SD Memory Card<br>SDHC Memory Card<br>MultiMedia Card                                    |
|      | ()<br>miniSD card*<br>miniSDHC card*                                                     |
|      | ଼ି ଆୁୁି ← ଲି<br>microSD card*<br>microSDHC card*                                         |
|      | xD-Picture Card<br>xD-Picture Card Type M<br>xD-Picture Card Type H<br>*Adapter required |
|      | L128<br>Compact Flash                                                                    |
|      | Microdrive                                                                               |

4. The memory card light flashes and then stays on. Then close the memory card slot cover.

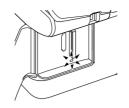

#### Caution:

- □ Load your memory card only as shown above or you may damage your printer, memory card, or both. If you insert a card incorrectly, you see an error message on your screen. Click **Cancel**, then remove the memory card and insert it correctly.
- □ Load only one memory card at a time. Eject your memory card before inserting another one.
- Always close the memory card slot cover to protect your memory card from static electricity. If you touch the inserted memory card, it may cause the printer to malfunction.
- □ If a digital camera is connected to the printer, disconnect it before you insert your memory card.
- Make sure you check which direction the card should be inserted, and if the card needs an adapter make sure you attach the adapter before inserting the card. Otherwise, you may not be able to remove the card from the product.

# Removing the memory card

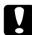

#### Caution:

On a Macintosh, always drag the memory card icon on the desktop into the trash to eject the card before you turn off the printer or unplug the USB cable. Otherwise, you may lose data from the memory card.

- 1. Make sure the memory card light is not flashing.
- 2. Pull the memory card out of its slot.

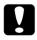

#### Caution:

Do not remove a memory card when the memory card light is flashing or you may lose data from the memory card.

# Copying Files Between a Memory Card and Your Computer

# Copying files to your computer

- 1. Make sure the printer is turned on and a memory card is inserted.
- 2. Windows XP x64 and XP Click Start and select My Computer.

#### Windows Me, 98 SE, and 2000: Double-click the My Computer icon on your desktop.

3. Double-click the removable disk icon, then select the folder in which your files are saved.

#### Note:

If you have set a volume label, it is displayed as the drive name. If you have not set the volume label, "removable disk" is displayed as the drive name on Windows XP x64 and XP.

4. Select the files you want to copy and drag them to a folder on your computer's hard drive.

### Saving files to a memory card

Before inserting your memory card, make sure the write protect switch is set to allow writing to the memory card.

#### Note:

After copying a file to a memory card from a Macintosh computer, an older digital camera not be able to read the memory card.

- 1. Make sure the printer is turned on and a memory card is inserted.
- 2. Windows XP x64 and XP: Click Start and select My Computer.

#### Windows Me, 98 SE, and 2000: Double-click the My Computer icon on your desktop.

3. Double-click the removable disk icon, then select the folder in which you want to save your files.

#### Note:

If you have set a volume label, it is displayed as the drive name. If you have not set the volume label, "removable disk" is displayed as the drive name on Windows XP x64 and XP.

4. Select the folder on your computer's hard drive that contains the files you want to copy. Then select the files and drag them to the folder on your memory card.

# Disconnecting or Turning Off the Printer

When you finish copying files to or from a memory card in the printer, you must carefully follow the steps in these sections before you turn off the printer or disconnect it from your computer.

### Windows XP x64 and XP

- 1. Double-click the 🐻 icon on the task bar.
- 2. Select USB Mass Storage Device and click Stop.
- 3. Select USB Mass Storage Device and click OK.
- 4. Click anywhere in the window.
- 5. Turn off the printer or disconnect the USB cable.

### Windows 2000

- 1. Make sure that both the memory card light and the On light are not flashing.
- 2. Turn off your computer.
- 3. Turn off the printer or disconnect the USB cable.

#### Note:

If you turn off the printer or disconnect the USB cable before turning off your computer, you see the message "Problem Ejecting USB Mass Storage Device."

# Windows Me and 98 SE

- 1. Double-click the My Computer icon on the desktop.
- 2. Right-click the **Removable Disk** icon and click **Eject**.
- 3. Turn off the printer or disconnect the USB cable.

# Macintosh

- 1. Drag the removable disk icon ( $\square$ ) on your desktop into the trash.
- 2. Turn off the printer or disconnect the USB cable.

# Chapter 8 Setting Up The Printer on a Network

# Network Setup for Windows XP x64, XP, and 2000

These instructions tell you how to set up your printer so other users on the network can share it.

First you will set up the printer as a shared printer on the computer directly connected to it. Then you will add the printer to each network computer that will access it.

#### Note:

- □ These instructions are for small networks only. To share the printer on a large network, consult your network administrator.
- □ You must log on to a Computer Administrator account to install software on Windows XP x64 and XP. After you install Windows XP x64 and XP, the user account is set as Computer Administrator.
- □ You must log on to Windows 2000 as a user with administrative privileges (belonging to the Administrators group) to install software.
- **D** The illustrations in the following section are from Windows XP.

### Setting up the printer as a shared printer

Follow the steps below on the computer that is connected directly to the printer:

1. Windows XP x64 and XP:

Click Start and select Control Panel, then double-click Printers and Faxes. (If the Control Panel is in Category View, click Printers and Other Hardware, then click Printers and Faxes.)

#### Windows 2000:

Click Start, point to Settings, and click Printers.

- 2. Right-click the icon for your printer, then click **Sharing**.
- 3. Windows XP x64 and XP:

Select **Share this printer**, then type a Share name.

#### Windows 2000:

Select **Shared as**, then type a name for the shared printer.

Note:

Do not use spaces or hyphens in the share name.

| Color N                            | lanagement                                                                   | Versi                | on Information  |
|------------------------------------|------------------------------------------------------------------------------|----------------------|-----------------|
| General                            | Sharing                                                                      | Ports                | Advance         |
| -                                  | e sharing for this printe<br>hare this printer<br>is printer                 | r, click Share this  | a printer.      |
| Share name                         | EPSON                                                                        |                      |                 |
| Drivers<br>If this prin<br>Windows | ker is shared with user<br>, you may want to inst<br>not have to find the pr | all additional drive | rs, so that the |

If you want Windows XP x64, XP, and 2000 to automatically download printer drivers for computers that are running different versions of Windows, click **Additional Drivers** and select the environment and the operating systems of the other computers. Click **OK**, then insert the printer software CD into the CD-ROM drive.

4. Click **OK** or **Close** (if you installed additional drivers).

### Adding the printer to the other network computers

Follow these steps to add the printer to each network computer that will access it.

#### Note:

Your printer must be set up as a shared printer on the computer to which it is connected before you can access it from another computer.

See "Setting up the printer as a shared printer" on page 97

#### 1. Windows XP x64 and XP:

Click Start and select Control Panel, then double-click Printers and Faxes. (If the Control Panel is in Category View, click Printers and Other Hardware, then click Printers and Faxes.)

#### Windows 2000:

Click Start, point to Settings, and click Printers.

2. Double-click the Add Printer icon. The Add Printer Wizard appears.

- 3. Click Next.
- 4. Windows XP x64 and XP:

Select **A network printer**, or a printer attached to another computer, then click **Next**.

Windows 2000: Select Network printer, then click Next.

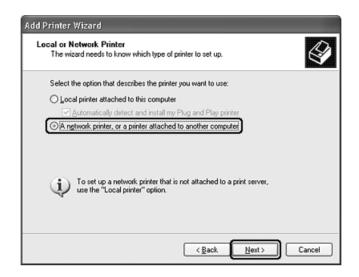

- 5. On the next screen, click Next.
- 6. Double-click the icon of the computer that is directly connected to the printer. Then click the icon for the printer.

| Add Printe | er Wizard                                                                                |     |                    | -      |
|------------|------------------------------------------------------------------------------------------|-----|--------------------|--------|
|            | Browse for Printer<br>When the list of printers appears, select the one you want to use. |     |                    |        |
| Printer:   | EPSON XXXX                                                                               |     |                    |        |
| Shared     | printers:                                                                                |     |                    |        |
|            | EPSON-MA1                                                                                |     |                    | ^      |
|            | EPSON_02                                                                                 |     | EPSON XXXX         |        |
| <          | ESPON-QA5                                                                                | III |                    | ~      |
| Printer    | information                                                                              |     |                    |        |
| Com        | ment                                                                                     |     |                    |        |
| Statu      | is: Ready                                                                                |     | Documents waiting: | 0      |
|            |                                                                                          | C   | < Back Next >      | Cancel |

7. Click Next and follow the on-screen instructions.

#### Note:

- Depending on the operating system and the configuration of the computer to which the printer is connected, the Add Printer Wizard may prompt you to install the printer driver from the printer software CD-ROM. Click the **Have Disk** button and follow the on-screen instructions.
- □ To monitor the status of a shared printer, EPSON Status Monitor 3 must be installed on each computer. EPSON Status Monitor 3 is automatically installed when you install the printer software.

# Network Setup for Windows Me and 98 SE

These instructions tell you how to set up your printer so other users on the network can share it.

First you will set up the printer as a shared printer on the computer directly connected to it. Then you will add the printer to each network computer that will access it.

#### Note:

These instructions tell you how to use the printer as a shared network printer. To connect the printer directly to a network without setting it up as a shared printer, consult your network administrator.

# Setting up the printer as a shared printer

Follow the steps below on the computer that is connected directly to the printer:

- 1. Click Start, point to Settings, and click Control Panel.
- 2. Double-click the Network icon.
- 3. Click File and Print Sharing.
- 4. Select I want to be able to allow others to print to my printer(s) and click OK.

| File and Print Sharing                                       | ? × |  |  |  |
|--------------------------------------------------------------|-----|--|--|--|
| I want to be able to give others access to my files.         |     |  |  |  |
| I want to be able to allow others to print to my printer(s). |     |  |  |  |
|                                                              |     |  |  |  |
| Canc                                                         | el  |  |  |  |

- 5. In the Network window, click **OK**.
- 6. In the Control Panel window, double-click the **Printers** icon.

#### Note:

- □ If a message appears requesting that you insert the Windows Me or 98 SE CD-ROM, insert the CD into the CD-ROM drive and follow the on-screen instructions.
- □ If a message appears requesting that you restart your computer, restart it, then open the **Printers** folder and continue with step 7.
- 7. Select the icon for your printer in the **Printers** folder.
- 8. Open the File menu and click Sharing.
- 9. Select Shared As, enter the information for your printer, and click OK.

| PSON XXXX Prop            | erties  |                         |       | ?                   |
|---------------------------|---------|-------------------------|-------|---------------------|
| General                   | Details | e Layout Color Manageme | rat € | ntenance<br>Sharing |
| Not Shared     Shared As: | Control | Color Managania         |       |                     |
| Share Name:               | EPSON   |                         | ٦     |                     |
| Comment:                  |         |                         | -     |                     |
| Password:                 |         | -                       |       |                     |
|                           | ,       |                         | _     |                     |
|                           |         |                         |       |                     |
|                           |         |                         |       |                     |
|                           |         |                         |       |                     |
|                           |         |                         |       |                     |
|                           |         |                         |       |                     |
|                           |         |                         |       |                     |
|                           | OK      | Cancel                  | Apply | Help                |

# Accessing the printer through a network

Follow these steps to add the printer to each network computer that will access it.

#### Note:

Your printer must be set up as a shared printer on the computer to which it is connected before you can access it from another computer.

➡ See "Setting up the printer as a shared printer" on page 100

- 1. Click Start, point to Settings, and click Printers.
- 2. Double-click the Add Printer icon. The Add Printer Wizard appears.
- 3. Click Next.

4. Select Network printer and click Next.

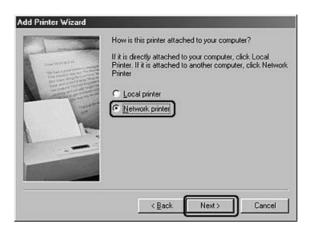

- 5. On the next screen, click **Browse**.
- 6. Double-click the icon of the computer that is directly connected to the printer. Then click the icon for your printer.

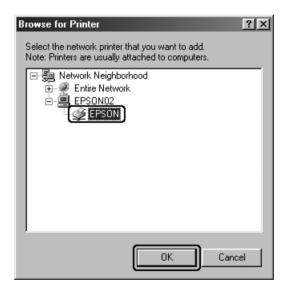

7. Click **OK** and follow the on-screen instructions.

#### Note:

To monitor the status of a shared printer, EPSON Status Monitor 3 must be installed on each computer. EPSON Status Monitor 3 is automatically installed when you install the printer software.

# Network Setup for Mac OS X

To set up your printer on a Macintosh OS X network, use the Printer Sharing setting that is a standard feature of Mac OS X 10.2 or later. See your Macintosh documentation for details.

# Diagnosing the Problem

Troubleshooting printer problems is best handled in two steps: first diagnose the problem, then apply likely solutions until the problem is fixed.

The information that you need to diagnose and solve most common problems is provided by online problem solving, the control panel, the EPSON Status Monitor utility, or by running a printer operation check. Refer to the appropriate section below.

If you have a specific problem relating to print quality, a printout problem not related to print quality, or a paper feeding problem, or if the printer does not print at all, refer to the appropriate section.

To solve a problem, you may need to cancel printing.

➡ See "Canceling Printing" on page 47

# Error indicators

You can identify many common printer problems using the LCD screen on your printer. If the printer stops working and one of the following error messages appears on the LCD screen, use this table to diagnose the problem, then follow the recommended corrective measures.

| LCD Screen                                                     |                          | Cause                                  | Solution                                                                                            |
|----------------------------------------------------------------|--------------------------|----------------------------------------|----------------------------------------------------------------------------------------------------|
| lcon<br>display                                                | Text display             |                                        |                                                                                                    |
| <ul> <li>▲ □</li> <li>■ □</li> <li>■ □</li> <li>■ □</li> </ul> | Copies: 1<br>Color B&W © | Ink cartridges are running low on ink. | See "Replacing an Expended<br>Ink Cartridge" on page 82                                             |
| C M Y BK                                                       | C M Y BK                 | An ink cartridge is<br>expended.       | Change the expended ink<br>cartridges.<br>→ See "Replacing an Expended<br>Ink Cartridge" on page 82 |

|          | Install the ink cartridges.                              | The ink cartridge is not<br>installed or not installed<br>correctly. | Install the ink cartridges<br>correctly.<br>See the booklet.                                                                                                    |
|----------|----------------------------------------------------------|----------------------------------------------------------------------|----------------------------------------------------------------------------------------------------|
| C E-03   | Paper out.<br>Load paper<br>and press Start.             | No paper is loaded in the sheet feeder.                              | Load paper in the sheet feeder.<br>Then press <b>◊ Start</b> to continue or<br><b>◊ Stop/Clear</b> to cancel.<br>→ See "Loading Paper" on page<br>26<br>→ See "Loading Envelopes" on<br>page 28 |
| 8 E-04   | Clear paper jam,<br>then press Start                     | Paper is jammed.                                                     | Clean the jam, then press �<br><b>Start</b> .<br>➡ See "The paper jams" on page<br>119                                                                                                    |
| Смувк-0% | Not enough ink<br>to perform<br>head cleaning.           | Not enough ink to<br>perform head cleaning.                          | Replace with new ink cartridges.<br>→ See "Replacing an Expended<br>Ink Cartridge" on page 82                                                                                                   |
| 8 E-90   | Please contact<br>Epson.                                 | There is a problem with the printer.                                 | Turn the printer off and then<br>back on. If the error does not<br>clear, contact your dealer.<br>➡ See "Contacting Customer<br>Support" on page 125                                            |
|          | Service required.<br>Please contact<br>Epson.            | Waste ink pad in the product is saturated.                           | Contact your dealer to replace<br>it.<br>→ See "Contacting Customer<br>Support" on page 125                                                                                                    |
| ▲ ₩-01   | ▲ ₩-01<br>Waste ink pad<br>almost full.<br>Call service. |                                                                      |                                                                                                    |
| A W-10   | ▲ ₩-10<br>No photo data<br>in memory card.               | The memory card does<br>not contain any valid<br>images.             | Remove the memory card.<br>→ See "Handling Memory Cards"<br>on page 90                                                                                                    |
| A W-11   | W-11 Memory card error. Please reinsert the card.        | Memory card error.                                                   | Remove the memory card.<br>→ See "Handling Memory Cards"<br>on page 90                                                                                                    |

| ▲ ₩-30  | Adjust the paper<br>thickness lever. | The paper thickness<br>lever is set to the wrong<br>position. | Set the paper thickness lever to<br>the correct position and try<br>again.<br>If you are printing on paper,<br>move the lever to the 🛙 position.<br>If you are printing on envelopes,<br>move the lever to the 🖾<br>position. |
|---------|--------------------------------------|---------------------------------------------------------------|----------------------------------------------------------------------------------------------------|
| ji 1-10 | € I-10<br>Insert a memory card.      | No memory card is inserted.                                   | Insert a valid memory card and<br>try again.<br>→ See "Handling Memory Cards"<br>on page 90                                                                                                    |

# **EPSON Status Monitor (For Windows Only)**

If a problem occurs while printing, an error message will appear in the Progress Meter window.

When you need to replace an ink cartridge, click the **How To** button on the screen, and EPSON Status Monitor will lead you step-by-step through the cartridge replacement procedure.

If an error message appears indicating the parts inside the printer are near the end of their service life, the waste ink pad in the printer is saturated. Contact your dealer to replace it.

# Running a printer operation check

If you are unable to determine the source of the problem, run a printer operation check to help you determine whether the problem comes from the printer or your computer.

To run a printer operation check, follow these steps.

- 1. Make sure both the printer and computer are turned off.
- 2. Disconnect the cable from the interface connector of the printer.
- 3. Make sure that A4 size paper is loaded in the sheet feeder.
- 4. Press the  $\bigcirc$  On button to turn on the printer.
- 5. Press the **X** [Setup/Utilities] button to enter the setup mode.

6. Press the  $\triangleleft$  or  $\triangleright$  button to select the check ink nozzles icon, as shown below.

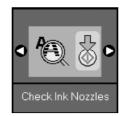

7. Press the  $\diamondsuit$  Start button to start the ink nozzle check.

A test page prints showing a nozzle check pattern. (If the pattern has gaps, you need to clean the print head.

- ➡ See "Cleaning the Print Head" on page 86)
- □ If the test page prints, the problem probably lies in your software settings, the cable, or your computer. It is also possible that your software may not be installed correctly. Try uninstalling your software and reinstalling it.
  - ➡ See "Uninstalling the Printer Software" on page 21
- □ If the test page does not print, you may have a problem with your printer. Try the suggestions in the following section.
  - ➡ See "The Printer Does Not Print" on page 120

If nothing works, contact Epson.

➡ See "Contacting Customer Support" on page 125

# **Checking Printer Status**

# For Windows

### Using the progress meter

When you send a print job to the printer, the progress meter appears, as shown in the illustration below.

| PEPSON XXXX - U                                     | 68001              |           | .ox              |
|-----------------------------------------------------|--------------------|-----------|------------------|
| EPSON                                               | Documents.txt - No | olepad P  | age:0/2          |
| Media Type : plain pape<br>Paper Size : A4 210 x 21 | rs<br>37 mm        | <         | \$               |
|                                                     |                    |           | echnical Support |
| Ink Levels                                          |                    |           |                  |
| XXXX                                                | XXXX               | XXXX      | хххх             |
| Tips<br>For great results, make s<br>cartridges.    |                    | Epson ink | Details          |

The progress meter indicates the progress of the current print job and provides printer status information. This window also displays error messages as well as helpful tips for better printing. Refer to the appropriate section below.

### Tips

Tips for getting the most out of your Epson printer driver appear in the text box of the progress meter window. A new tip appears every 30 seconds. For more details on the tip displayed in the window, click the **Details** button.

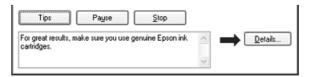

### Error messages

If a problem occurs during printing, an error message appears in the text box of the progress meter window. For more detailed information, click **Technical Support** to access the online User's Guide.

When the ink is low or expended, a **How to** button appears. Click **How to**, and EPSON Status Monitor 3 will lead you step-by-step through the cartridge replacement procedure.

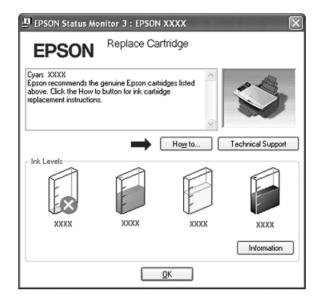

### Using EPSON Spool Manager

EPSON Spool Manager is similar to the Windows Print Manager. If it receives two or more print jobs at one time, it holds them in the order that they were received (with printers on a network, this may be called a print queue). When a print job reaches the top of the line, EPSON Spool Manager sends the job to the printer.

From the spool manager, you can view print status information about print jobs that have been sent to the printer. You can also cancel, pause, and resume selected print jobs.

#### Note:

EPSON Spool Manager is not available with Windows XP x64, XP or 2000.

After you send a print job, a printer icon appears on the task bar. Click this icon to open EPSON Spool Manager.

| Document Name           | Paper Size      | Status   | Progress   | Started At      |
|-------------------------|-----------------|----------|------------|-----------------|
| Hicrosoft Word - Docume | A4 plain papers | Printing | 2 of 8 Pag | 8.02.49 PM 2/23 |
|                         |                 |          |            |                 |
|                         |                 |          |            |                 |
|                         |                 |          |            |                 |
| Can                     | cel Pause/      | Resume   |            | Help            |

### Using EPSON Status Monitor 3

EPSON Status Monitor 3 displays detailed information on the printer status.

There are two ways to access EPSON Status Monitor 3:

- Double-click the printer shortcut icon on the Windows taskbar.
   See "From the shortcut icon on the taskbar" on page 12 to add short cut icon on the Windows taskbar.
- □ Open the printer driver, click the **Maintenance** tab, then click the **EPSON Status Monitor 3** button.

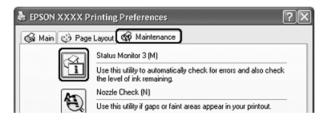

When you access EPSON Status Monitor 3, the following window appears:

| 🚇 EPSON Status Mo | nitor 3 : EPSON | 1 X X X X | ×                 |
|-------------------|-----------------|-----------|-------------------|
| EPSON             | Ready           |           |                   |
| Ready to print.   |                 | <<br>Y    |                   |
|                   |                 |           | Technical Support |
| Ink Levels        |                 |           |                   |
| XXXX              | XXXX            | XXXX      | XXXX              |
|                   |                 |           | Information       |
|                   |                 | QK        |                   |

EPSON Status Monitor 3 provides the following information:

#### □ Current Status:

If the ink is low or expended, the **How to** button appears in the EPSON Status Monitor 3 window. Clicking **How to** displays ink cartridge replacement instructions and moves the print head to the ink cartridge replacement position.

#### □ Ink Cartridge Status:

EPSON Status Monitor 3 provides a graphic display of the ink cartridge status and an estimate of the number of pages that can be printed before the ink cartridge should be replaced.

#### □ Ink Cartridge Information:

You can view information about the installed ink cartridges by clicking Information.

#### □ Technical Support:

You can access the online User's Guide from EPSON Status Monitor 3. If you encounter a problem, click **Technical Support** in the EPSON Status Monitor 3 window.

### For Mac OS X

#### Using EPSON StatusMonitor

If EPSON StatusMonitor detects a printer problem, it will inform you with an error message.

Follow these steps to access EPSON StatusMonitor.

1. Access the EPSON Printer Utility.

"Accessing the printer driver for Mac OS X" on page 13

2. Click the **EPSON StatusMonitor** button. The EPSON StatusMonitor appears.

| 000         | EPSON StatusMonitor                                                       |    |
|-------------|---------------------------------------------------------------------------|----|
| EPSON       | XXXX (EPSON USB)                                                          |    |
| EPSON Statu | Monitor                                                                   |    |
| Remaini     | ng Ink level                                                              | _  |
|             |                                                                           |    |
|             | image of the ink cartridge to display<br>ion about the current cartridge. |    |
|             | Update                                                                    | ОК |

When ink is low or expended, a **How to** button appears. Click **How to**, and EPSON StatusMonitor will lead you step by step through the ink cartridge replacement procedure.

| Status description                | All and a second second s |
|-----------------------------------|----------------------------------------------------------------------------------------------------|
| Replace Cartridge                 |                                                                                                    |
| Cyan                              | No.                                                                                                    |
|                                   |                                                                                                    |
|                                   |                                                                                                    |
| Actions to take                   |                                                                                                    |
| Black: XXXX, Cyan: XXXX, Mage     | enta: XXXX, Yellow: XXXX                                                                                                    |
|                                   |                                                                                                    |
|                                   | Epson cartridges listed above. Click the Hove                                                                                                    |
| to button for ink cartridge repla | acement instructions.                                                                                                    |
|                                   |                                                                                                    |
|                                   |                                                                                                    |
|                                   |                                                                                                    |
|                                   |                                                                                                    |
|                                   |                                                                                                    |
|                                   |                                                                                                    |
|                                   |                                                                                                    |
|                                   |                                                                                                    |
|                                   |                                                                                                    |
|                                   |                                                                                                    |

You can also use this utility to check the ink cartridge status before printing. EPSON StatusMonitor displays the ink cartridge status at the time it was opened. To update the ink cartridge status, click **Update**.

# Print Quality Problems

If you are having print quality problems, then compare it with the illustrations below. Click the caption under the illustration that best resembles your printout.

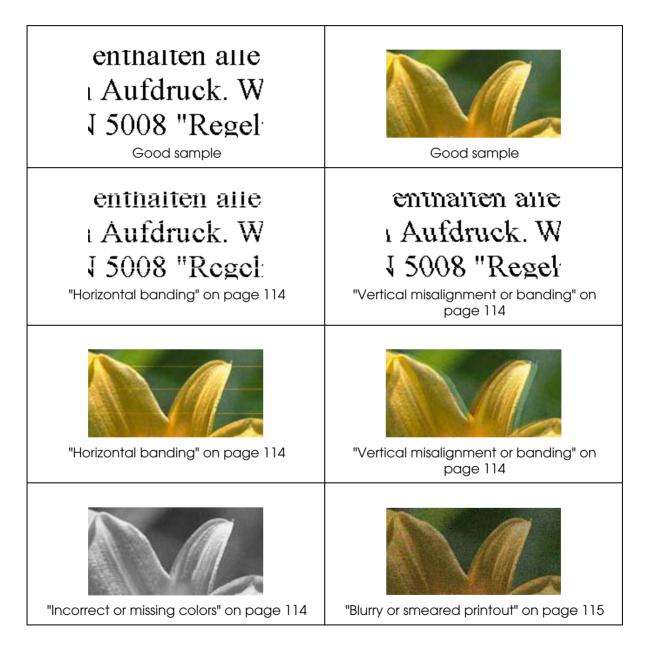

### Horizontal banding

- □ Make sure the printable side of the paper is face up in the sheet feeder.
- Run the Head Cleaning utility to clear any clogged ink nozzles.
   See "Cleaning the Print Head" on page 86
- Use ink cartridges within six months after opening the packages.
- Use genuine Epson ink cartridges.
- Check the ink cartridge status by using EPSON Status Monitor 3 (Windows) or EPSON StatusMonitor (Macintosh).
  - ➡ See "Checking the Ink Cartridge Status" on page 78
  - If the graphic displays the ink is low or expended, replace the appropriate ink cartridge.
  - ➡ See "Replacing an Expended Ink Cartridge" on page 82
- Make sure the paper type selected in the printer driver is appropriate for the type of paper loaded in the printer.
  - ➡ See "Selecting the Correct Paper Type" on page 29

### Vertical misalignment or banding

- □ Make sure the printable side of the paper is face up in the sheet feeder.
- Run the Head Cleaning utility to clear any clogged ink nozzles.
   See "Cleaning the Print Head" on page 86
- Run the Print Head Alignment utility.
   See "Aligning the Print Head" on page 88
- □ Clear the **High Speed** check box in your Advanced printer settings. See the online help for details.
- Make sure the paper type selected in the printer driver is appropriate for the type of paper loaded in the printer.
  - ➡ See "Selecting the Correct Paper Type" on page 29

### Incorrect or missing colors

- □ Clear the **Black Ink Only** setting in your printer driver (for Windows). Change the Ink setting in your printer driver to **Color** (for Macintosh). See the online help for details.
- □ Adjust the color settings in your application or in your Advanced printer settings. See the online help for details.

- Run the Head Cleaning utility.
   See "Cleaning the Print Head" on page 86
- Check the ink cartridge status by using EPSON Status Monitor 3 (Windows) or EPSON StatusMonitor (Macintosh).
  - ➡ See "Checking the Ink Cartridge Status" on page 78

If the graphic displays the ink is low or expended, replace the appropriate ink cartridge.

- ➡ See "Replacing an Expended Ink Cartridge" on page 82
- □ If you have just replaced an ink cartridge, make sure the date on the box has not expired. If you have not used the printer for a long time, replace the ink cartridges.
   → See "Replacing an Ink Cartridge Before It is Expended" on page 83

## Blurry or smeared printout

- ❑ Use only paper recommended by Epson.
   → See "Paper" on page 133
- □ Use genuine Epson ink cartridges.
- □ Make sure the printer is on a flat, stable surface that extends beyond the base in all directions. The printer will not operate properly if it is tilted.
- □ Make sure your paper is not damaged, dirty, or too old.
- □ Make sure your paper is dry and the printable side is facing up.
- □ If the paper is curled toward the printable side, flatten it or curl it slightly in the opposite direction.
- Make sure the paper type selected in the printer driver is appropriate for the type of paper loaded in the printer.
   See "Selecting the Correct Paper Type" on page 29
- Remove each sheet from the output tray as it is printed.
- □ If you are printing on glossy media, place a support sheet (or a sheet of plain paper) beneath the stack, or load only one sheet at a time.
- Do not touch or allow anything to come into contact with the printed side of paper with a shiny finish. After printing on glossy paper, allow the ink to set for a few hours before handling them.
- Run the Head Cleaning utility.
   See "Cleaning the Print Head" on page 86

# Miscellaneous Printout Problems

## Incorrect or garbled characters

- □ Clear any stalled print jobs from the Spool Manager (Windows Me and 98 SE).
   → See "Canceling Printing" on page 47
- □ Turn off the printer and computer. Make sure the printer's interface cable is securely plugged in.
- Uninstall the printer driver, then reinstall it.
   See "Uninstalling the Printer Software" on page 21

### Incorrect margins

- Check the margin settings in your application. Make sure that the margins are within the printable area of the page.
   Soo "Printable area" on page 138
  - ➡ See "Printable area" on page 138
- Check the printer settings on the Main window (Windows) or in the Page Setup dialog box (Macintosh). Make sure the settings are appropriate for the paper size you are using. See the online help for details.
- Uninstall the printer driver, then reinstall it.
   See "Uninstalling the Printer Software" on page 21

### Inverted image

- Clear the Mirror Image check box in the printer driver, or turn off the "Mirror Image" setting in your application. For instructions, see the online help for the printer driver or for your application.
- Uninstall the printer driver, then reinstall it.
   See "Uninstalling the Printer Software" on page 21

## Blank pages print

Check the printer settings on the Main window (Windows) or in the Page Setup dialog box (Macintosh). Make sure the settings are appropriate for the paper size you are using. See the online help for details.

- □ Uninstall the printer driver, then reinstall it.
  - ➡ See "Uninstalling the Printer Software" on page 21

After trying one or more of these solutions, run a printer operation check to check your results.

➡ See "Running a printer operation check" on page 106

### Printed side is smeared or scuffed

- □ If the paper is curled toward the printable side, flatten it or curl it slightly in the opposite direction.
- □ Clear the **High Speed** check box in your Advanced printer settings. See the online help for details.
- Make several copies without placing a document on the document table. If the problem persists, ink may have leaked inside the printer, so wipe the inside of the printer with a soft, clean cloth.
- Uninstall the printer driver, then reinstall it.
   See "Uninstalling the Printer Software" on page 21

### Printing is too slow

- Make sure the paper type selected in the printer driver is appropriate for the type of paper loaded in the printer.
  - ➡ See "Selecting the Correct Paper Type" on page 29
- Clear all customized settings and select **Text** as the Quality Option in your printer settings (Windows). Clear all customized settings and select **Automatic** as the Mode in your printer settings (Macintosh), then move the slider to **Speed**. See the online help for more information.
  - See "Accessing the printer driver for Windows" on page 12.
  - ➡ See "Accessing the printer driver for Mac OS X" on page 13
- □ Close any unnecessary applications.

- If you print continuously for an extended period, the paper may temporarily stop feeding or the print head carriage may pause for a while. This is to slow down the printing speed and prevent the printer mechanism from overheating and being damaged. If this happens, you can continue to print, but we recommend stopping and leaving the printer for about thirty minutes with the power on. (The printer does not recover with the power off.) After you restart, the printer will print at normal speed.
- Uninstall the printer driver, then reinstall it.
  - ➡ See "Uninstalling the Printer Software" on page 21

If you try all of the methods above and cannot solve the problem, see the following: ➡ "Increasing the Print Speed" on page 122

# Paper Does Not Feed Correctly

### Paper does not feed

Remove the stack of paper and make sure of the following:

- □ The paper is not curled or creased.
- □ The paper is not too old. See the instructions that came with the paper for more information.
- $\Box$  The paper fits under the  $\leq$  arrow mark inside the left edge guide.
- The number of sheets in the paper stack does not exceed the limit specified for the media.
  - ➡ See "Loading capacities for Epson special media" on page 25
- Paper is not jammed inside the printer. If it is, remove the jammed paper.
   See "The paper jams" on page 119
- The ink cartridges are not expended. If a cartridge is expended, replace it.
   See "Replacing an Expended Ink Cartridge" on page 82
- You have followed any special loading instructions that came with your paper. Load the paper again.
   See "Loading Paper" on page 26

## Multiple pages feed

 $\Box$  Make sure the paper stack fits under the  $\leq$  arrow mark inside the left edge guide.

- □ Make sure the left edge guide is snug against the left edge of the paper.
- □ Make sure the paper is not curled or folded. If so, flatten it or curl it slightly toward the opposite side before loading.
- Remove the stack of paper and make sure that the paper is not too thin.
   See "Paper" on page 137
- □ Fan the edges of the stack to separate the sheets, then reload the paper.
- If too many copies of a file are being printed, check the Copies setting on the Page Layout window (Windows) or in the Print dialog box (Macintosh) and in your application. See the online help for details.

### The paper jams

If paper is jammed inside the printer, an error message appears on the LCD screen. Press the  $\diamond$  Start button to eject the jammed paper. If the error does not clear, turn the printer off and open the scanner unit, then remove all of the paper inside, including any torn pieces. Then close the scanner unit, turn the printer on, reload the paper, and press the  $\diamond$  Start button to resume printing.

#### Note:

If you cannot easily remove a foreign object, do not use force and do not disassemble the printer. Call your dealer for assistance.

If your paper jams frequently, make sure of the following:

- □ The paper is smooth, not curled or wrinkled.
- □ You are using high quality paper.
- □ The printable side of the paper is face up in the sheet feeder.
- □ The paper stack was fanned before loading.
- $\Box$  The paper is not loaded above the  $\leq$  arrow mark on the left edge guide.
- □ The paper stack fits under the tabs inside the edge guides.
- The number of sheets in the paper stack does not exceed the limit specified for that paper.
   See "Loading capacities for Epson special media" on page 25
- □ The left edge guide is snug against the left edge of the paper.

□ The printer is on a flat, stable surface that extends beyond the base in all directions. The printer will not operate properly if it is tilted.

## Paper is improperly loaded

If you have loaded the paper too far into the printer, the printer cannot feed the paper correctly. Turn the printer off and gently remove the paper. Then turn the printer on and reload the paper correctly.

### Paper is not ejected fully or is wrinkled

- □ Clear the jammed paper as explained in "The paper jams" on page 119. Also, check the Paper Size setting in your application or printer settings. See online help for details.
- □ If the paper is wrinkled when it comes out, it may be damp or too thin. Load a new stack of paper.

#### Note:

Store any unused paper in its original packaging in a dry area.

### The Printer Does Not Print

### The LCD panel and the lights are off

- $\hfill\square$  Press the  $\hfill\square$  On button to make sure the printer is on.
- □ Turn off the printer and make sure that the power cord is securely plugged in.
- □ Make sure that your outlet works and is not controlled by a wall switch or timer.

### The LCD panel and the lights came on and then went out

The printer's voltage may not match the outlet rating. Turn off the printer and unplug it immediately. Then check the label on the back of the printer.

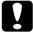

#### Caution:

If the voltage does not match, DO NOT PLUG YOUR PRINTER BACK IN. Contact your dealer.

## The LCD panel and the lights are on

- □ Turn off the printer and computer. Make sure the printer's interface cable is securely plugged in.
- □ If you are using the USB interface, make sure your cable meets the USB 1.1 or 2.0 standards.
- □ Make sure there is no packing material in the printer.
- □ Turn off the printer and the computer, disconnect the printer's interface cable, then print an operation check page.
  - ➡ See "Running a printer operation check" on page 106

If the check page prints correctly, make sure the printer driver and your application are installed correctly.

- If you are trying to print a large image, your computer may not have enough memory. Try reducing the resolution of your image or printing the image at a smaller size. You may need to install more memory in your computer.
- Users of Windows Me and 98 SE can clear any stalled print jobs from the spool manager.
  - ➡ See "Canceling Printing" on page 47
- Uninstall the printer driver, then reinstall it.
   See "Uninstalling the Printer Software" on page 21

## Print Head Carriage Problem

If the carriage cover does not close or the print head carriage does not move to its home position, open the carriage cover and push the ink cartridges down until they click into place.

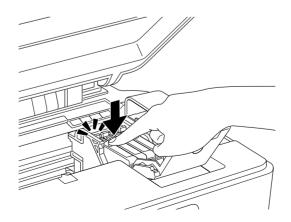

# Increasing the Print Speed

Follow the instructions in this section to select settings that increase the print speed.

### General tips

Just as printing at a high resolution requires more processing time than printing at a low resolution, printing in color takes longer than printing in black-and-white because the volume of data in a color document is much larger. For this reason, it is important to be selective in your use of color printing if you also require a fast print speed.

However, even if your document requires the highest resolution and extensive use of color—for example, when you are printing a camera-ready composite that includes color photographs—it may still be possible to optimize the print speed by adjusting other print settings and changing the operating environment. Keep in mind that some settings that increase the print speed may also lower print quality.

| Print quality<br>Print speed |                                                                        | Lower<br>Faster                            | Higher<br>Slower                                       |
|------------------------------|------------------------------------------------------------------------|--------------------------------------------|--------------------------------------------------------|
| Printer settings             | Paper & Quality Options<br>(Windows),<br>Print Quality<br>(Macintosh)* | Fast Economy,<br>Economy,<br>Draft, Normal | Fine, SuperFine,<br>Photo, Best<br>Photo, Photo<br>RPM |
|                              | High Speed                                                             | On                                         | Off                                                    |
| Image characteristics        | Image size                                                             | Small                                      | Large                                                  |
|                              | Resolution                                                             | Low                                        | High                                                   |

The following table lists the factors that affect print speed and print quality.

\* Varies depending on the media type.

The table below lists the factors affecting print speed only.

| Print speed        |                      | Faster   | Slower    |
|--------------------|----------------------|----------|-----------|
| Printer settings   | Orientation          | Portrait | Landscape |
|                    | Black Ink Only       | On       | Off       |
|                    | Mirror Image*        | Off      | On        |
|                    | Edge smoothing*      | Off      | On        |
|                    | PhotoEnhance         | Off      | On        |
|                    | Collate*             | Off      | On        |
|                    | Reverse Order*       | Off      | On        |
| Hardware resources | System speed         | Faster   | Slower    |
|                    | Free hard disk space | Large    | Small     |
|                    | Available memory     | Large    | Small     |
| Software status    | Running applications | One      | Many      |

\* Varies depending on the printer driver and application.

## Selecting Speed & Progress settings (for Windows only)

You can increase print speed by selecting certain settings in the Speed & Progress window. Click the **Speed & Progress** button on your printer driver's Maintenance window.

| 🌢 Printing Prefer | ences ? 🗙                                                                                         |
|-------------------|---------------------------------------------------------------------------------------------------|
| 🚳 Main 😳 Page     | Layout 🚱 Maintenance                                                                              |
|                   | Status Monitor 3 (M)                                                                              |
| Ĩ                 | Use this utility to automatically check for errors and also check<br>the level of ink remaining.  |
| An                | Nozzle Check (N)                                                                                  |
| E                 | Use this utility if gaps or faint areas appear in your printout.                                  |
|                   | Head Cleaning (H)                                                                                 |
| *                 | Use this utility if your print quality declines or the Nozzle Check<br>indicates clogged nozzles. |
|                   | Print Head Alignment (P)                                                                          |
| A+A               | Use this utility if misaligned vertical lines appear in your printout.                            |
|                   | Ink Cartridge Replacement (R)                                                                     |
| 1                 | Use this utility to replace an ink cartridge.                                                     |
|                   | Printer and Option Information (0)                                                                |
|                   | Use this utility to create or verify settings for your printer and optional devices.              |
| Version X.XX      | Speed & Progress                                                                                  |
|                   | OK Cancel Help                                                                                    |

The following screen appears.

| Speed & Progress                                                                                                    |
|----------------------------------------------------------------------------------------------------|
| High Speed Copies     Show Progress Meter     Disable EPSON Status Monitor 3     Always spool RAW datatype     Page <u>R</u> endering Mode     Print as <u>B</u> itmap |
| Monitoring Preferences High Speed Copy Folder c:\windows\temp C c:\ windows mindows mindows mindows                                                                    |
| C: V                                                                                                    |
| <u> </u>                                                                                                    |

The table below lists the factors affecting print speed.

| Print speed                                     | Faster | Slower |
|-------------------------------------------------|--------|--------|
| High Speed Copies                               | On     | Off    |
| Always spool RAW datatype (Windows XP and 2000) | On     | Off    |
| Page Rendering Mode (Windows XP and 2000)       | On     | Off    |
| Print as Bitmap (Windows XP and 2000)           | On     | Off    |

For more details on each item, see the online help.

# Technical Support Web Site

Epson's Technical Support Web Site provides help with problems that cannot be solved using the troubleshooting information in your product documentation. If you have a Web browser and can connect to the Internet, access the site at:

http://support.epson.net/

If you need the latest drivers, FAQ's, manuals, or other downloadables, access the site at:

http://www.epson.com

Then, select the support section of your local EPSON web site.

## **Contacting Customer Support**

### **Before Contacting Epson**

If your Epson product is not operating properly and you cannot solve the problem using the troubleshooting information in your product documentation, contact customer support services for assistance. If customer support for your area is not listed below, contact the dealer where you purchased your product.

Customer support will be able to help you much more quickly if you give them the following information:

- Product serial number (The serial number label is usually on the back of the product.)
- Product model
- Product software version (Click About, Version Info, or similar button in the product software.)

- Brand and model of your computer
- □ Your computer operating system name and version
- □ Names and versions of the software applications you normally use with your product

### Help for Users in Europe

Check your **Pan-European Warranty Document** for information on how to contact EPSON Customer support.

## Help for Users in Australia

Epson Australia wishes to provide you with a high level of customer service. In addition to your product documentation, we provide the following sources for obtaining information:

#### Your Dealer

Don't forget that your dealer can often help identify and resolve problems. The dealer should always be the first call for advise on problems; they can often solve problems quickly and easily as well as give advise on the next step to take.

#### Internet URL http://www.epson.com.au

Access the Epson Australia World Wide Web pages. Worth taking your modem here for the occasional surf! The site provides a download area for drivers, Epson contact points, new product information and technical support (e-mail).

#### Epson Faxback Service

Epson Faxback service will fax you the latest specifications for most Epson products offered in Australia. Phone (02) 9903 9075 and the system will guide you through a number of choices before faxing the information to your fax machine.

#### **Epson Helpdesk**

Epson Helpdesk is provided as a final backup to make sure our clients have access to advise. Operators on the Helpdesk can aid you in installing, configuring and operating your Epson product. Our Pre-sales Helpdesk staff can provide literature on new Epson products and advise where the nearest dealer or service agent is located. Many types of queries are answered here.

The Helpdesk numbers are:

Phone: 1300 361 054

Fax: (02) 8899 3789

We encourage you to have all the relevant information on hand when you ring. The more information you prepare, the faster we can help solve the problem. This information includes your Epson product documentation, type of computer, operating system, application programs, and any information you feel is required.

### Help for Users in Singapore

Sources of information, support, and services available from Epson Singapore are:

#### World Wide Web (http://www.epson.com.sg)

Information on product specifications, drivers for download, Frequently Asked Questions (FAQ), Sales Enquiries, and Technical Support via e-mail are available.

#### Epson HelpDesk (Phone: (65) 6586 3111)

Our HelpDesk team can help you with the following over the phone:

- □ Sales enquiries and product information
- □ Product usage questions or problem
- □ Enquiries on repair service and warranty

### Help for Users in Thailand

Contact for information, support, and services are:

#### World Wide Web (http://www.epson.co.th)

Information on product specifications, drivers for download, Frequently Asked Questions (FAQ), and e-mail are available.

### Epson Hotline (Phone: (66) 2-670-0333)

Our Hotline team can help you with the following over the phone:

□ Sales enquiries and product information

- □ Product usage questions or problem
- □ Enquiries on repair service and warranty

### Help for Users in Vietnam

Contacts for information, support, and services are:

| Epson Hotline (Phone): | 84-8-823-9239                                             |
|------------------------|-----------------------------------------------------------|
| Service Center:        | 80 Truong Dinh Street, District 1, Hochiminh City Vietnam |

### Help for Users in Indonesia

Contacts for information, support, and services are:

### World Wide Web (http://www.epson.co.id)

- □ Information on product specifications, drivers for download
- □ Frequently Asked Questions (FAQ), Sales Enquiries, questions through e-mail

### **Epson Hotline**

□ Sales enquiries and product information

#### □ Technical support

| Phone | (62) 21-572 4350 |
|-------|------------------|
| Fax   | (62) 21-572 4357 |

### **Epson Service Center**

Jakarta Mangga Dua Mall 3rd floor No 3A/B Jl. Arteri Mangga Dua, Jakarta Phone/Fax: (62) 21-62301104 Bandung Lippo Center 8th floor Jl. Gatot Subroto No.2 Bandung Phone/Fax: (62) 22-7303766

| Surabaya   | Hitech Mall It IIB No. 12<br>JI. Kusuma Bangsa 116-118<br>Surabaya<br>Phone: (62) 31-5355035<br>Fax: (62) 31-5477837 |
|------------|----------------------------------------------------------------------------------------------------|
| Yogyakarta | Hotel Natour Garuda<br>Jl. Malioboro No. 60<br>Yogyakarta<br>Phone: (62) 274-565478                                  |
| Medan      | Wisma HSBC 4th floor<br>Jl. Diponegoro No. 11<br>Medan<br>Phone/Fax: (62) 61-4516173                                 |
| Makassar   | MTC Karebosi Lt. III Kav. P7-8<br>JI. Ahmad Yani No.49<br>Makassar<br>Phone: (62) 411-350147/411-350148              |

## Help for Users in Hong Kong

To obtain technical support as well as other after-sales services, users are welcome to contact Epson Hong Kong Limited.

### Internet Home Page

Epson Hong Kong has established a local home page in both Chinese and English on the Internet to provide users with the following information:

- □ Product information
- □ Answers to Frequently Asked Questions (FAQs)
- Latest versions of Epson product drivers

Users can access our World Wide Web home page at:

http://www.epson.com.hk

### Technical Support Hotline

You can also contact our technical staff at the following telephone and fax numbers:

Phone: (852) 2827-8911

Fax: (852) 2827-4383

### Help for Users in Malaysia

Contacts for information, support, and services are:

#### World Wide Web (http://www.epson.com.my)

- □ Information on product specifications, drivers for download
- □ Frequently Asked Questions (FAQ), Sales Enquiries, questions through e-mail

#### Epson Trading (M) Sdn. Bhd.

Head Office.

Phone: 603-56288288 Fax: 603-56288388/399

#### Epson Helpdesk

□ Sales enquiries and product information (Infoline)

Phone: 603-56288222

□ Enquiries on repair services & warranty, product usage and technical support (Techline)

Phone: 603-56288333

### Help for Users in India

Contacts for information, support, and services are:

#### World Wide Web (http://www.epson.co.in)

Information on product specifications, drivers for download, and products enquiry are available.

### Epson India Head Office - Bangalore:

Phone: 30515000

Fax: 30515005/30515078

### Epson India Regional Offices:

| Mumbai    | Phone: 28261516-17<br>Fax: 28257287             |
|-----------|-------------------------------------------------|
| Delhi     | Phone: 26447201/02/03/04/07/09<br>Fax: 26447205 |
| Chennai   | Phone: 28203940/41 28218658/59<br>Fax: 28272463 |
| Kolkata   | Phone: 22831589/90<br>Fax: 22831591             |
| Hyderabad | Phone: 55331738/39<br>Fax: 55328633             |
| Cochin    | Phone: 2357638/2356652<br>Fax: 2357950          |
| Pune      | Phone: 24335460/90 Ext 214<br>Fax: 24330881     |
| Ahmedabad | Phone: 26407176/77<br>Fax: 26407347             |

### Toll Free Telephone Support

To learn more about Epson products or to avail service support, please call 1600 440011. This is a toll-free number and can be accessed (9 A.M to 9 P.M) anywhere in the country.

## Help for Users in the Philippines

To obtain technical support as well as other after sales services, users are welcome to contact the Epson Philippines Corporation at the telephone and fax numbers and e-mail address below:

| Phone: (63) 2-813-6567 |
|------------------------|
|------------------------|

Fax: (63) 2-813-6545

E-mail: epchelpdesk@epc.epson.com.ph

World Wide Web (http://www.epson.com.ph)

Information on product specifications, drivers for download, Frequently Asked Questions (FAQ), and E-mail Enquiries are available.

#### Epson Helpdesk (Phone: (63) 2-813-6567)

Our Hotline team can help you with the following over the phone:

- □ Sales enquiries and product information
- □ Product usage questions or problems
- □ Enquiries on repair service and warranty

# Ink and Paper

## Ink cartridges

You can use the following ink cartridges with this printer:

| Ink cartridge | Part numbers  |               |
|---------------|---------------|---------------|
|               | DX6000 Series | CX5900 Series |
| Black         | T0711         | T0731         |
| Cyan          | T0712         | T0732         |
| Magenta       | T0713         | T0733         |
| Yellow        | T0714         | T0734         |

#### Note:

Ink cartridge part numbers vary by location.

### Paper

Epson offers specially-designed paper and other print media for all your printing needs.

| Paper                               | Size                      | Part numbers |
|-------------------------------------|---------------------------|--------------|
| Epson Premium Ink Jet Plain Paper   | A4                        | S041214      |
| Epson Bright White Ink Jet Paper    | A4                        | S041442      |
|                                     |                           | SO41749      |
| Epson Premium Glossy Photo Paper    | A4                        | SO41285      |
|                                     |                           | SO41287      |
|                                     |                           | SO41297      |
|                                     |                           | SO41624      |
|                                     | 10 × 15 cm                | S041692      |
|                                     | (4 × 6 in.)               | SO41706      |
|                                     |                           | SO41729      |
|                                     |                           | SO41822      |
|                                     |                           | SO41730      |
|                                     |                           | SO41750      |
|                                     |                           | SO41826      |
|                                     | 13 × 18 cm                | SO41464      |
|                                     | (5 × 7 in.)               | SO41875      |
| Epson Premium Semigloss Photo Paper | A4                        | S041332      |
|                                     | 10 × 15 cm                | SO41765      |
|                                     | (4 × 6 in.)               | SO41925      |
|                                     |                           | S042054      |
| Epson Ultra Glossy Photo Paper      | A4                        | S041927      |
|                                     | 13 × 18 cm<br>(5 × 7 in.) | S041944      |
|                                     | 10 × 15 cm                | S041926      |
|                                     | (4 × 6 in.)               | SO41943      |
| Epson Matte Paper-Heavyweight       | A4                        | SO41256      |
|                                     |                           | SO41258      |
|                                     |                           | SO41259      |
| Epson Glossy Photo Paper            | A4                        | *            |
|                                     | 10 × 15 cm<br>(4 × 6 in.) | *            |
|                                     | 13 × 18 cm<br>(5 × 7 in.) | *            |
| Epson Photo Quality Ink Jet Paper   | A4                        | S041061      |
|                                     |                           | SO41862      |

\* For updated information, check the Epson support site.

The availability of paper varies by location. For the latest information on the paper available in your area, check the Epson support site.

➡ See "Technical Support Web Site" on page 125

## Exif Print and PRINT Image Matching

Exif Version 2.2 (also called Exif Print, an international standard for digital cameras) and PRINT Image Matching allow you to print fine-quality photographs using a digital camera and printer that support these features.

#### Note:

We recommend using EPSON Easy Photo Print when printing photos using Exif Print or PRINT Image Matching.

### Exif Print

When you take photographs using an Exif Print-compatible digital camera, information about camera settings and scene conditions is embedded in the photo file. This includes exposure mode, white balance, gain control, contrast, saturation, and sharpness.

Your printer corrects and enhances the photo using this information, then prints your image as it was captured by the digital camera.

### PRINT Image Matching

PRINT Image Matching gives control of the printing process to the digital camera, so your printed images can reflect the camera's distinctive qualities. In a PRINT Image Matching-compatible digital camera, print command information from the camera is embedded in the photo file.

The print commands instruct your printer how to correct color and details based on this information, which includes gamma, color space, color balance, shadow point, contrast, and brightness settings. Your PRINT Image Matching-compatible printer then prints your image as it was captured by the digital camera.

#### Note:

- See your camera manual to determine if the camera is compatible with PRINT Image Matching, and for instructions on using the feature.
- EPSON Easy Photo Print lets you decide whether to print using PRINT Image Matching.
- □ If you print using software that does not support PRINT Image Matching, the benefits of PRINT Image Matching will not be visible in your prints.

### Compatible paper types

Exif Print and PRINT Image Matching are compatible only when you are printing with these types of paper:

| Plain Paper                         |  |
|-------------------------------------|--|
| Epson Premium Ink Jet Plain Paper   |  |
| Epson Bright White Ink Jet Paper    |  |
| Epson Glossy Photo Paper            |  |
| Epson Photo Quality Ink Jet Paper   |  |
| Epson Matte Paper-Heavyweight       |  |
| Epson Premium Glossy Photo Paper    |  |
| Epson Premium Semigloss Photo Paper |  |
| Epson Ultra Glossy Photo Paper      |  |

# System Requirements

## For using the printer

### Windows requirements

To use this printer, you must have Windows XP Home Edition, Millennium Edition, 98 Second Edition, XP Professional x64 Edition, XP Professional, or 2000 Professional installed.For details on interfaces and operating systems, refer to the following table.

| Interface | System                                                                                                    |
|-----------|----------------------------------------------------------------------------------------------------|
| USB 2.0   | Windows XP Home Edition, XP Professional x64 Edition, XP<br>Professional, and 2000 Professional                                           |
|           | (Operating systems upgraded from Windows Millennium Edition, 98, and 95 are not supported by the software.)                               |
|           | USB 2.0 Host Driver by Microsoft must be used.                                                                                            |
| USB 1.1   | Windows XP Home Edition, Millennium Edition, 98 Second<br>Edition, XP Professional x64 Edition, XP Professional, and<br>2000 Professional |
|           | (Operating systems upgraded from Windows 95 are not supported by the software.)                                                           |
|           | The USB interface must be used in full speed mode.                                                                                        |

### Macintosh requirements

To connect this printer to a Macintosh computer, you must use a USB cable. For details on interfaces and operating systems, refer to the following table.

| Interface       | System                                                             |
|-----------------|--------------------------------------------------------------------|
| USB 2.0/USB 1.1 | PowerPC-based Macintosh computers running Mac OS X 10.2.8 or later |
|                 | Intel-based Macintosh computers with Rosetta                       |

## For using the User's Guide

| For Windows   |                                                        |
|---------------|--------------------------------------------------------|
| Browser       | Microsoft Internet Explorer 4.0 or later (recommended) |
| For Macintosh |                                                        |
| Browser       | Microsoft Internet Explorer 4.0 or later (recommended) |

# **Technical Specifications**

## Paper

#### Note:

- □ Since the quality of any particular brand or type of paper may be changed by the manufacturer at any time, Epson cannot attest to the quality of any non-Epson brand or type of paper. Always test samples of paper stock before purchasing large quantities or printing large jobs.
- Poor quality paper may reduce print quality and cause paper jams or other problems. If you encounter problems, switch to a higher grade of paper.
- Use paper under normal conditions: Temperature 15 to 25 °C (59 to 77 °F) Humidity 40 to 60% RH

#### Single sheets:

| Size                                   | A4 210 × 297 mm                                            |
|----------------------------------------|------------------------------------------------------------|
|                                        | 10 × 15 cm (4 × 6 in.)                                     |
|                                        | 13 × 18 cm (5 × 7 in.)                                     |
|                                        | A6 105 × 148 mm                                            |
|                                        | A5 148 × 210 mm                                            |
|                                        | B5 182 × 257 mm                                            |
|                                        | 9 × 13 cm (3.5 × 5 in.)                                    |
|                                        | 13 × 20 cm (5 × 8 in.)                                     |
|                                        | 20 × 25 cm (8 × 10 in.)                                    |
|                                        | Letter 8 1/2 $\times$ 11 in.                               |
|                                        | Legal 8 1/2 × 14 in.                                       |
|                                        | 16:9 wide size (102 × 181 mm)                              |
| Paper types                            | Plain bond paper or special paper distributed by Epson     |
| Thickness<br>(for plain bond<br>paper) | 0.08 to 0.13 mm (0.003 to 0.005 in.)                       |
| Weight<br>(for plain bond<br>paper)    | 64 g/m <sup>2</sup> (17 lb) to 90 g/m <sup>2</sup> (24 lb) |

### Envelopes:

| Size        | Envelope #10 4 1/8 $\times$ 9 1/2 in.<br>Envelope DL 110 $\times$ 220 mm |  |
|-------------|--------------------------------------------------------------------------|--|
|             | Envelope C6 114 $\times$ 162 mm                                          |  |
| Paper types | Plain bond paper                                                         |  |
| Weight      | 75 g/m <sup>2</sup> (20 lb) to 90 g/m <sup>2</sup> (24 lb)               |  |

### Printable area

Diagonal lines show printable area.

### Single sheets and index cards:

| Normal Borderless |
|-------------------|
|-------------------|

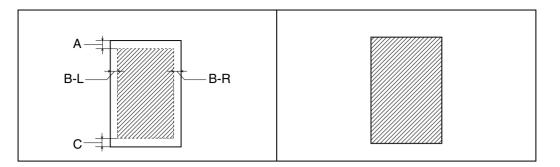

#### **Envelopes:**

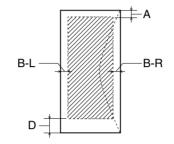

- A: The minimum top margin is 3.0 mm (0.12").
- B-L: The minimum left margin is 3.0 mm (0.12").

The minimum left margin is 5.0 mm (0.20") for envelopes.

B-R: The minimum right margin is 3.0 mm (0.12").

The minimum right margin is 5.0 mm (0.20") for envelopes.

- C: The minimum bottom margin is 3.0 mm (0.12") for single sheets.
- D: The minimum bottom margin is 20 mm (0.78") for envelopes.

#### Note:

Depending on the type of paper, print quality may decline in the top and bottom areas of the printout, or the area may be smeared.

# Memory card slots

| Compatible memory    | CompactFlash                |
|----------------------|-----------------------------|
| cards                | Memory Stick                |
|                      | Memory Stick PRO            |
|                      | Memory Stick Duo*           |
|                      | Memory Stick PRO Duo*       |
|                      | MagicGate Memory Stick      |
|                      | MagicGate Memory Stick Duo* |
|                      | Microdrive                  |
|                      | SD Memory Card              |
|                      | SDHC Memory Card            |
|                      | MultiMediaCard              |
|                      | miniSD card*                |
|                      | miniSDHC card*              |
|                      | microSD card*               |
|                      | microSDHC card*             |
|                      | xD-Picture Card             |
|                      | xD Picture Card Type M      |
|                      | xD Picture Card Type H      |
| Voltage Requirements | 3.3 v                       |
|                      | Maximum current is 500 mA   |

\* Adapter required.

### Memory card slot compatibility:

| CF Type II card slot                         | Compatible with CF+ and CompactFlash<br>Specification 3.0 cards                                                                                               |
|----------------------------------------------|----------------------------------------------------------------------------------------------------|
| Memory<br>Stick/MemoryStick<br>PRO card slot | Compatible with Memory Stick Standard version<br>1.42-00 or Memory Stick Standard Memory Stick PRO<br>Format Specifications version 1.02-00 cards             |
| SD/MMC card slot                             | Compatible with SD Memory Card Specifications /<br>PART1. Physical Layer Specification Version 2.00<br>cards and MultiMediaCard Standard Version 4.1<br>cards |
| xD-Picture card slot                         | Compatible with xD-Picture Cards. Card<br>Specification Version 1.20 Type M and Type H cards.                                                                 |

## Ink cartridges

| Color          | Yellow, Magenta, Cyan, Black                                                                          |
|----------------|----------------------------------------------------------------------------------------------------|
| Cartridge life | Within 6 months of opening the package at 25 °C (77 °F)                                               |
| Temperature    | Storage:<br>-20 to 40 °C (-4 to 104 °F)<br>1 month at 40 °C (104 °F)<br>Freezing:*<br>-16 °C (3.2 °F) |

\* Ink thaws and is usable after approximately 3 hours at 25 °C (77 °F).

### Caution:

- □ Epson recommends the use of genuine Epson ink cartridges. Other products not manufactured by Epson may cause damage that is not covered by Epson's warranties, and under certain circumstances, may cause erratic printer behavior.
- Do not use an ink cartridge if the date on the package has expired.
- Do not refill the ink cartridge. Other products not manufactured by Epson may cause damage that is not covered by Epson's warranties, and under certain circumstances, may cause erratic printer behavior.

## Mechanical

| Paper path               | Sheet feeder, top entry                                                                               |
|--------------------------|----------------------------------------------------------------------------------------------------|
| Sheet feeder<br>capacity | About 100 sheets at 64 g/m <sup>2</sup> (17 lb) paper                                                 |
| Dimensions               | Storage<br>Width: 463 mm (18.2 inches)<br>Depth: 354 mm (13.9 inches)<br>Height: 196 mm (7.7 inches)* |
|                          | Printing<br>Width: 463mm (18.2 inches)<br>Depth: 491 mm (19.3 inches)<br>Height: 284 mm (11.2 inches) |
| Weight                   | Approx. 6.9 kg (15.2 lb) without the ink cartridges                                                   |

\* Including the raised LCD section.

## Electrical

|                      |                   | 100-120 V Model                                  | 220-240 V Model                                  |
|----------------------|-------------------|--------------------------------------------------|--------------------------------------------------|
| Input voltage rai    | nge               | AC 90 to 132 V                                   | AC 198 to 264 V                                  |
| Rated frequency      | range             | 50 to 60 Hz                                      |                                                  |
| Input frequency      | range             | 49.5 to 60.5 Hz                                  |                                                  |
| Rated current        |                   | 0.4 A (Max. 0.7 A)                               | 0.2 A (Max. 0.4 A)                               |
| Power<br>consumption | Copying           | Approx. 13 W<br>(ISO/IEC10561<br>Letter Pattern) | Approx. 13 W<br>(ISO/IEC10561<br>Letter Pattern) |
|                      | Low power<br>mode | Approx. 5.0 W                                    | Approx. 5.0 W                                    |
|                      | Sleep mode        | Approx. 3.5 W                                    | Approx. 3.5 W                                    |
|                      | Power off<br>mode | Approx. 0.2 W                                    | Approx. 0.3 W                                    |

#### Note:

Check the label on the back of the printer for its voltage.

### Environmental

| Temperature | Operation:<br>10 to 35 °C (50 to 95 °F)<br>Storage:<br>-20 to 40 °C (-4 to 104 °F)<br>1 month at 40 °C (104 °F) |
|-------------|----------------------------------------------------------------------------------------------------|
| Humidity    | Operation:*<br>20 to 80% RH<br>Storage:* 5 to 85% RH                                                            |

\* Without condensation

# Standards and approvals

#### U.S. model:

| Safety | UL 60950-1<br>CSA C22.2 No.60950-1                                |
|--------|-------------------------------------------------------------------|
| EMC    | FCC Part 15 Subpart B Class B<br>CAN/CSA-CEI/IEC CISPR 22 Class B |

European model:

| Low voltage directive 73/72/EEC | EN 60950-1                                               |
|---------------------------------|----------------------------------------------------------|
| EMC directive 89/336/EEC        | EN55022 Class B<br>EN61000-3-2<br>EN61000-3-3<br>EN55024 |

Australian model:

| EMC AS/NZS CISPR22 Class B |
|----------------------------|
|----------------------------|

### Interface

USB 2.0 Hi-Speed (Device Class for computers)

USB 2.0 Hi-Speed (Mass Storage Class for external storage devices)

# Safety Instructions

# Important Safety Instructions

Read all of the instructions in this section before using the printer. Also, be sure to follow all warnings and instructions marked on the printer.

### Setting up the printer

Observe the following when setting up the printer:

- Do not block or cover the vents and openings in the printer.
- Use only the type of power source indicated on the printer's label.
- □ Use only the power cord that comes with the printer. Use of another cord may result in fire or electric shock.
- □ The printer's power cord is for use with the printer only. Use with other equipment may result in fire or electric shock.
- Be sure your AC power cord meets the relevant local safety standard.
- □ Avoid using outlets on the same circuit as photocopiers or air control systems that regularly switch on and off.
- Avoid electrical outlets controlled by wall switches or automatic timers.
- □ Keep the entire computer system away from potential sources of electromagnetic interference, such as loudspeakers or the base units of cordless telephones.
- Do not use a damaged or frayed power cord.
- If you use an extension cord with the printer, make sure that the total ampere rating of the devices plugged into the extension cord does not exceed the cord's ampere rating. Also, make sure that the total ampere rating of all devices plugged into the wall outlet does not exceed the wall outlet's ampere rating.
- Do not attempt to service the printer yourself.
- Unplug the printer and refer servicing to qualified service personnel under the following conditions:

The power cord or plug is damaged; liquid has entered the printer; the printer has been dropped or the casing damaged; the printer does not operate normally or exhibits a distinct change in performance.

- If you plan to use the printer in Germany, the building installation must be protected by a 10 or 16 amp circuit breaker to provide adequate short-circuit protection and over-current protection for the printer.
- When connecting the printer to a computer or other device with a cable, ensure the correct orientation of the connectors. Each connector has only one correct orientation. Inserting a connector in the wrong orientation may damage both devices connected by the cable.

### Choosing a place for the printer

Observe the following when choosing a place for the printer:

- Place the printer on a flat, stable surface that extends beyond the base of the printer in all directions. If you place the printer by the wall, leave more than 10 cm between the back of the printer and the wall. The printer will not operate properly if it is tilted at an angle.
- □ When storing or transporting the printer, do not tilt it, stand it on its side, or turn it upside down. Otherwise, ink may leak from the cartridges.
- Leave enough space in front of the printer for the paper to be fully ejected.
- □ Avoid places subject to rapid changes in temperature and humidity. Also, keep the printer away from direct sunlight, strong light, or heat sources.
- Avoid places subject to dust, shocks, or vibrations.
- Leave enough room around the printer to allow for sufficient ventilation.
- Place the printer near a wall outlet where the plug can be easily unplugged.

### Using the printer

Observe the following when using the printer:

- Do not insert objects through the slots in the printer.
- □ Take care not to spill liquid on the printer.
- Do not put your hand inside the printer or touch the ink cartridges during printing.

- Do not use aerosol products that contain flammable gases inside or around this product. Doing so may cause fire.
- Do not move the print head by hand; otherwise, you may damage the printer.
- Always turn the printer off using the <sup>(1)</sup> On button. When this button is pressed, the
   <sup>(1)</sup> On light flashes. Do not unplug the printer or turn off the power to the outlet until the
   <sup>(1)</sup> On light stops flashing.
- Before transporting the printer, make sure that the print head is in the home (far right) position and the ink cartridges are in place.
- □ Leave the ink cartridges installed. Removing the cartridges can dehydrate the print head and may prevent the printer from printing.
- Be careful not to trap your fingers when closing the scanner unit.

### Handling ink cartridges

Observe the following when handling the ink cartridges:

- □ Keep ink cartridges out of the reach of children. Do not allow children to drink from or handle the cartridges.
- □ Shake new ink cartridges four or five times before opening their packages.
- Do not shake ink cartridges after opening their packages; this can cause leakage.
- Be careful when you handle used ink cartridges, as there may be some ink remaining around the ink supply port. If ink gets on your skin, wash the area thoroughly with soap and water. If ink gets into your eyes, flush them immediately with water. If discomfort or vision problems remain after a thorough flushing, see a doctor immediately.
- Do not remove or tear the label on the cartridge; this can cause leakage.
- □ Install the ink cartridge immediately after you remove it from its package. If you leave a cartridge unpacked for a long time before using it, normal printing may not be possible.
- Do not use an ink cartridge beyond the date printed on the cartridge carton: otherwise, it may result in reduced print quality. For best results, use up the ink cartridges within six months of first installing them.
- Do not dismantle ink cartridges or try to refill them. This could damage the print head.
- □ After bringing an ink cartridge inside from a cold storage site, allow it to warm up at room temperature for at least three hours before using it.

- □ Store ink cartridges in a cool, dark place.
- □ Do not touch the green IC chip on the side of the cartridge. Doing so may prevent normal operation and printing.
- The IC chip on this ink cartridge retains a variety of cartridge related-information such as the ink cartridge status, so that the cartridge may be removed and reinserted freely. However, each time the cartridge is inserted, some ink is consumed because the printer automatically performs a reliability check.
- □ If you remove an ink cartridge for later use, protect the ink supply area from dirt and dust, and store it in the same environment as the printer. A valve in the ink supply port makes covers or plugs unnecessary, but the ink may stain items that come into contact with this area of the cartridge. Do not touch the ink supply port or the surrounding area.
- □ Store ink cartridges with their labels facing upward. Do not store cartridges upside down.

### Using memory cards

- Do not remove a memory card or turn off the printer while the memory card light is flashing.
- □ The methods for using memory cards vary according to card type. Be sure to refer to the documentation packaged with your memory card for details.
- Use only memory cards compatible with the printer.
   See "Supported memory cards" on page 90

## Using the LCD screen

- □ The LCD screen may contain a few small bright or dark spots. These are normal and do not mean that they are damaged in any way.
- Only use a dry, soft cloth to clean the LCD screen. Do not use liquid or chemical cleansers.
- If the LCD screen is damaged, contact your dealer. If the liquid crystal solution gets on your hands, wash them thoroughly with soap and water. If the liquid crystal solution gets into your eyes, flush them immediately with water. If discomfort or vision problems remain after a thorough flushing, see a doctor immediately.

# ENERGY STAR<sup>®</sup> Compliance

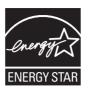

## Warnings, Cautions, and Notes

Warnings, Cautions, and Notes in this User's Guide are indicated as below and have the following meaning.

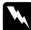

#### Warnings

must be followed carefully to avoid bodily injury.

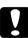

#### Cautions

must be observed to avoid damage to your equipment.

#### Notes

contain important information and useful tips on the operation of the printer.